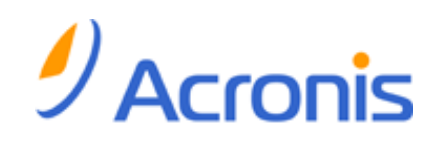

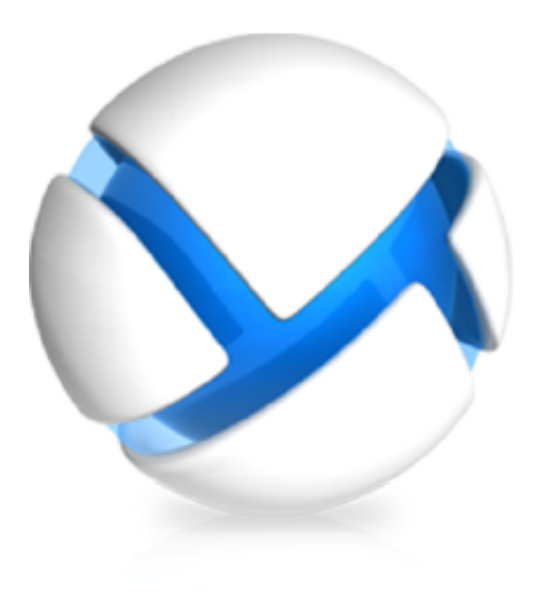

# **Acronis Backup & Recovery 11.5 Virtual Edition**

**Update 2**

**Sauvegarde de machines virtuelles**

#### **Déclaration de copyright**

Copyright © Acronis International GmbH, 2002-2013. Tous droits réservés

"Acronis" et "Acronis Secure Zone" sont des marques enregistrées de Acronis International GmbH.

"Acronis Compute with Confidence", "Acronis Startup Recovery Manager", "Acronis Active Restore" et le logo Acronis sont des marques enregistrées de Acronis International GmbH.

Linux est une marque déposée de Linus Torvalds.

VMware et VMware Ready sont des marques et/ou des marques déposées de VMware, Inc. aux États-Unis et/ou dans d'autres pays.

Windows et MS-DOS sont des marques déposées de Microsoft Corporation.

Toutes les autres marques de commerce ou autres droits d'auteurs s'y référant appartiennent à leurs propriétaires respectifs.

La distribution de versions de ce document dont le contenu aurait été modifié est interdite sans la permission explicite du détenteur des droits d'auteur.

La distribution de ce travail ou d'une variante sous forme imprimée (papier) standard à des fins commerciales est interdite à moins que l'on ait obtenu des autorisations de la part du détenteur des droits d'auteur.

LA DOCUMENTATION EST FOURNIE « EN L'ÉTAT » ET TOUTES CONDITIONS, DÉCLARATIONS ET GARANTIES, IMPLICITES OU EXPLICITES, Y COMPRIS TOUTE GARANTIE IMPLICITE DE CONFORMITÉ, D'USAGE POUR UN EMPLOI PARTICULIER OU DE NON-TRANSGRESSION, SONT DÉNIÉES, SOUS RÉSERVE QUE CES DÉNIS DE RESPONSABILITÉ NE SOIENT PAS LÉGALEMENT TENUS POUR NULS.

Certains codes tiers peuvent être fournis avec le logiciel et/ou le service. Les termes de la licence de tiers sont détaillés dans le fichier license.txt situé dans le répertoire d'installation racine. Vous pouvez toujours rechercher la dernière liste du code tiers mise à jour et les termes de la licence associés utilisés avec le logiciel et/ou le service à l'adresse http://kb.acronis.com/content/7696.

#### **Technologies Acronis brevetées**

Les technologies utilisées dans ce produit sont couvertes par les brevets suivants : U.S. Patent # 7,047,380; U.S. Patent # 7,246,211; U.S. Patent # 7,318,135; U.S. Patent # 7,366,859; U.S. Patent # 7,636,824; U.S. Patent # 7,831,789; U.S. Patent # 7,886,120; U.S. Patent # 7,934,064; U.S. Patent # 7,949,635; U.S. Patent # 7,979,690; U.S. Patent # 8,069,320; U.S. Patent # 8,073,815; U.S. Patent # 8,074,035.

# Table des matières

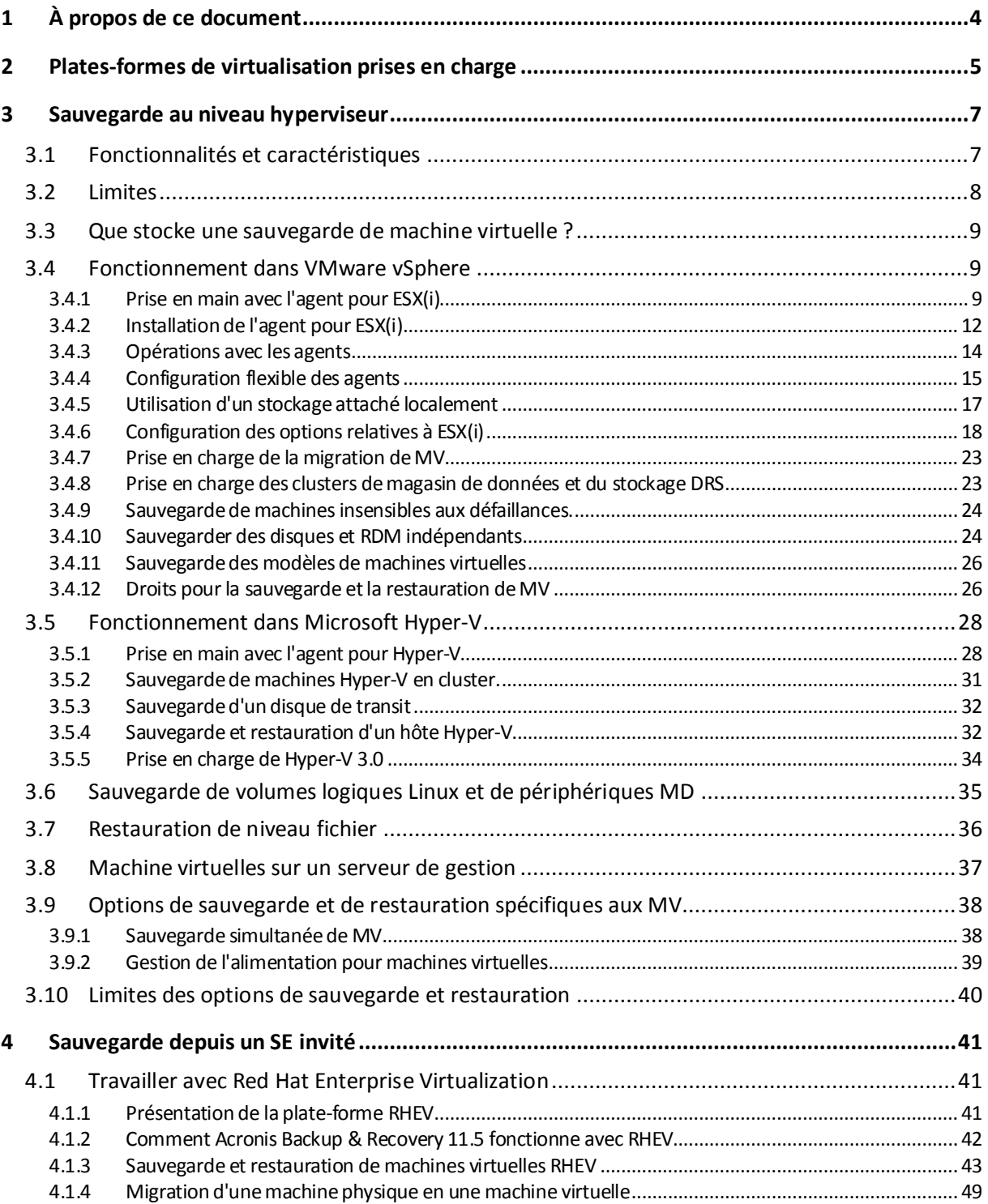

# <span id="page-3-0"></span>1 À propos de ce document

Ce document contient des informations spécifiques à la sauvegarde et à la restauration de machines virtuelles avec Acronis Backup & Recovery 11.5 Virtual Edition.

Pour les informations les plus complètes relatives aux fonctionnalités proposées par Acronis Backup & Recovery 11.5, veuillez vous référer au système d'aide du produit.

#### **Aide d'Acronis Backup & Recovery 11.5**

Aide sur le Web : http://www.acronis.fr/support/documentation/ABR11.5/

L'aide contextuelle intégrée est disponible dans la console d'administration Acronis Backup & Recovery 11.5 en cliquant sur le bouton de point d'interrogation $\bullet$ .

Pour plus de commodité, cette information est également présentée sous d'autres sources. Utilisez celles qui correspondent à vos préférences et l'édition choisie.

#### **Informations relatives à l'installation**

L'aide sur l'installation est disponible dans votre programme d'installation en cliquant sur **Afficher l'aide à l'installation**.

Guide d'installation : http://www.acronis.fr/download/docs/abr11.5a/installguide

#### **Informations sur les fonctionnalités de base proposées par Acronis Backup & Recovery 11.5**

Guide de l'utilisateur : http://www.acronis.fr/download/docs/abr11.5a/userguide

#### **Interface de ligne de commande**

Référence pour la ligne de commande : http://www.acronis.fr/download/docs/abr11.5/cmdlineref

# <span id="page-4-0"></span>2 Plates-formes de virtualisation prises en charge

Le tableau suivant résume comment diverses plates-formes de virtualisation sont prises en charge par Acronis Backup & Recovery 11.5.

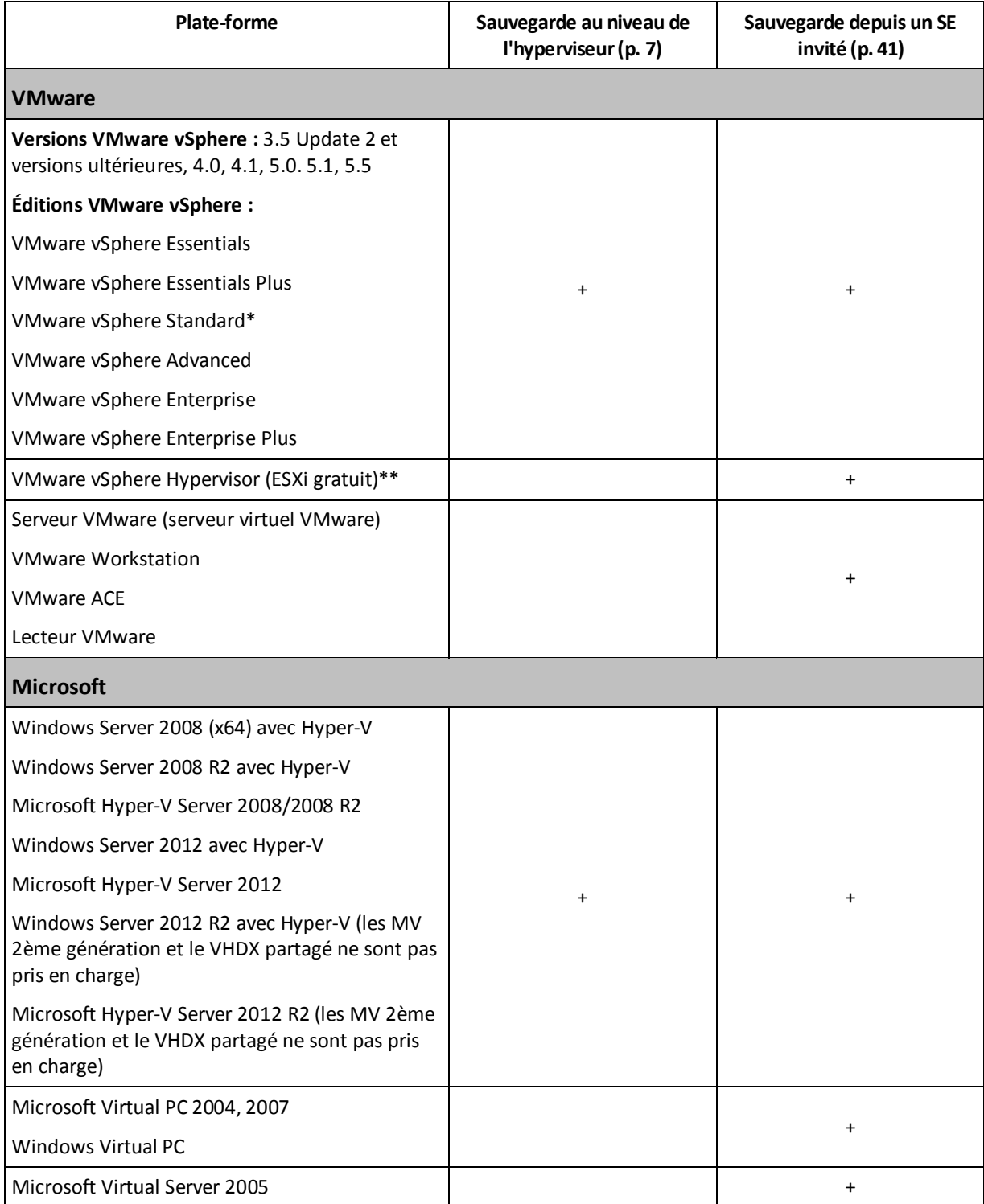

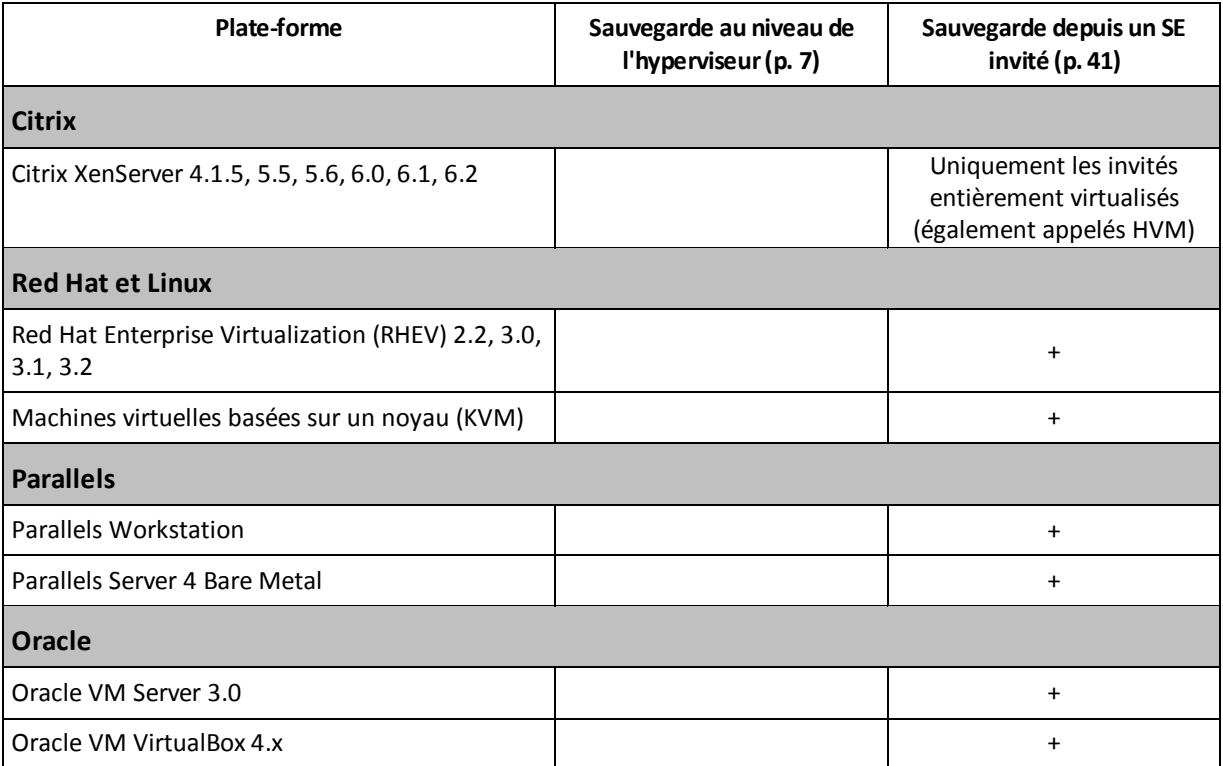

\* L'édition Standard ne prend pas en charge les ajouts à chaud, de sorte que les sauvegardes peuvent être plus lentes.

\*\* La sauvegarde à un niveau hyperviseur n'est pas prise en charge pour vSphere Hypervisor parce que ce produit limite l'accès à l'interface de Ligne de Commande à distance (RCLI) au mode lecture seule. L'agent fonctionne pendant la période d'évaluation de l'hyperviseur vSphere tant qu'une clé de série n'est pas saisie. Une fois que vous avez saisi une clé de série, l'agent s'arrête de fonctionner.

# <span id="page-6-0"></span>3 Sauvegarde au niveau hyperviseur

La sauvegarde au niveau hyperviseur (appelée également sauvegarde sans agent) signifie la capacité de sauvegarder et de restaurer des machines virtuelles sans installer d'agents dans les systèmes hébergés. Cette fonctionnalité devient disponible en utilisant Acronis Backup & Recovery 11.5 Agent pour VMware vSphere ESX(i) ou Acronis Backup & Recovery 11.5 Agent pour Hyper-V. Ces agents nécessitent une licence pour faire fonctionner Acronis Backup & Recovery 11.5 Virtual Edition.

L'a**gent pour VMware vSphere ESX(i)** est livré en deux versions :

- L'agent pour ESX(i) (appareil virtuel) peut être importé ou déployé vers un serveur VMware ESX(i).
- Pour une sauvegarde déchargée, l'agent pour ESX(i) (Windows) peut être installé sur une machine exécutant Windows.

L'**agent pour Hyper-V** doit être installé directement sur un hôte Hyper-V.

# <span id="page-6-1"></span>3.1 Fonctionnalités et caractéristiques

La sauvegarde à un niveau hyperviseur inclut les fonctionnalités et caractéristiques principales suivantes.

#### **Sauvegarde au niveau disque**

Sauvegarde de machines intégrales ou de disques ou volumes individuels.

Pendant la sauvegarde, une machine virtuelle peut être en cours d'exécution, arrêtée, suspendue ou passer de l'un des trois états à un autre.

#### **Restauration de niveau disque**

Restauration de machines intégrales, disques individuels ou volumes individuels vers une machine virtuelle nouvelle ou existante

Lors de la restauration sur cette machine, vous devez arrêter la machine virtuelle. Par défaut, le logiciel arrête la machine automatiquement.

#### **Restauration de niveau fichier** (p. [36\)](#page-35-0)

La restauration de fichiers et dossiers individuels vers le système de fichiers local de l'agent (sous Windows seulement), un partage réseau, ou un serveur FTP ou SFTP.

#### **Support de cluster**

Sauvegarde et restauration de machines virtuelles en clusters.

#### **Prise en charge de VMware vMotion/Microsoft Migration** (p. [23\)](#page-22-0)

Sauvegarde ininterrompue pendant la migration des machines sauvegardées. Un plan de sauvegarde est exécuté peu importe l'hôte sur laquelle la machine s'exécute.

#### **Sauvegardes simultanées de machines virtuelles** (p[. 38\)](#page-37-1)

Un agent peut simultanément sauvegarder jusqu'à dix machines virtuelles. Le nombre exact est défini par l'utilisateur.

**Conversion incrémentielle en une machine virtuelle**

Un agent peut convertir une sauvegarde de niveau disque en une machine virtuelle du type correspondant : VMware ESX(i) ou Microsoft Hyper-V. La conversion d'une sauvegarde incrémentielle met à jour la machine plutôt que de la créer à partir de rien.

**Configuration souple des agents pour traiter un serveur ou de multiples serveurs ESX(i)** (p[. 15\)](#page-14-0)

#### *S'applique à VMware vSphere seulement.*

Protéger votre environnement virtuel avec autant d'agents que vous le voulez, à partir d'un agent pour tous les hôtes jusqu'à un agent pour chaque machine. Le serveur de gestion distribue uniformément les machines virtuelles parmi les agents. Ou, vous pouvez lier les agents (p. [19\)](#page-18-0) manuellement avec les machines.

**Sauvegarde hors charge avec « Agent pour VMware vSphere ESX(i) » (Windows)** (p. [12\)](#page-11-0)

*S'applique à VMware vSphere seulement.*

Une version Windows de l'agent pour ESX(i) vous permet de transférer des sauvegardes d'un hôte ESX(i).

**Déploiement automatique de l'agent** (p[. 18\)](#page-17-1)

*S'applique à VMware vSphere seulement.*

Incluez simplement les machines virtuelles dans un plan de sauvegarde. Les agents seront déployés et configurés en arrière-plan si vous l'avez autorisé lors de la configuration de l'intégration avec le serveur vCenter.

**Sauvegarde sur des stockages connectés localement** (p[. 17\)](#page-16-0)

*S'applique à VMware vSphere seulement.*

Ajoutez un disque virtuel dédié à « Agent pour ESX(i) » (Appareil virtuel) et faites des sauvegardes directement sur ce stockage, en omettant le LAN.

■ Prise ne charge du **suivi des blocs modifiés (CBT)** (p. [21\)](#page-20-0)

*S'applique à VMware ESX(i) version 4.0 et plus récent*

Effectue des sauvegardes incrémentielles et différentielles plus rapides des machines virtuelles ESX(i) en utilisant la fonctionnalité du suivi des blocs modifiés (CBT) de ESX(i).

**Prise en charge des machines virtuelles basées sur le UEFI**

*S'applique à VMware ESXi 5 seulement*

Sauvegarde et restaure les machines virtuelles qui utilisent le UEFI (Unified Extensible Firmware Interface). Conversion d'une machine physique basée sur le UEFI en une machine virtuelle qui utilise le même microprogramme de démarrage.

**Prise en charge des modèles de MV** (p[. 26\)](#page-25-0)

Sauvegarde et restaure les modèles de machines virtuelles de la même façon que les machines virtuelles ESX(i) ordinaires.

# <span id="page-7-0"></span>3.2 Limites

Parfois la sauvegarde au niveau hyperviseur n'est pas possible en raison des limites du produit de virtualisation.

- VMware vSphere ne prend pas en charge les images statiques de machines virtuelles tolérantes aux pannes, de disques indépendants et des disques mappage de périphérique brut (RDM) en mode de compatibilité physique.
- Microsoft Hyper-V ne fournit pas de contrôle de disques de transit à un système d'exploitation d'hôte. Par conséquent, le fournisseur Microsoft Software Shadow ne peut pas fournir l'agent pour Hyper-V avec des images statiques de disques de transit.

Pour surmonter ces limites, utilisez la Sauvegarde depuis un SE invité (p[. 41\)](#page-40-0). À l'aide de cette méthode, vous pouvez également :

- Exécuter des commandes de sauvegarde avant/après ou capture de données avant/après à l'intérieur du système d'exploitation hébergé.
- Sauvegarde les fichiers et dossiers individuels d'une machine virtuelle.
- Restaure les fichiers vers le système de fichiers d'une machine virtuelle.
- Sauvegarde un système invité stocké sur un volume logique afin de pouvoir restaurer la machine sur une plate-forme différente.
- Utilise les options de sauvegarde et restauration qui ne sont pas efficaces pour une sauvegarde à un niveau hyperviseur (p. [40\)](#page-39-0).

Pour plus de détails, veuillez consulter les sections suivantes :

- sauvegarder des disques indépendants et des RDM (p[. 24\)](#page-23-1)
- sauvegarder des disques de transit (p[. 32\)](#page-31-0)
- sauvegarder des machines tolérantes aux pannes. (p. [24\)](#page-23-0)
- Sauvegarde de volumes logiques Linux et de périphériques MD (p. [35\)](#page-34-0)

# <span id="page-8-0"></span>3.3 Que stocke une sauvegarde de machine virtuelle ?

Sauvegarder intégralement une machine virtuelle, ses disques ou ses volumes produit une sauvegarde de disque standard. Une sauvegarde créée à un niveau hyperviseur stocke également la configuration de la machine virtuelle. Cette configuration sera proposée par défaut lors de la restauration du contenu de la sauvegarde vers une nouvelle machine virtuelle.

Vous pouvez restaurer les disques et les volumes d'une sauvegarde de machine virtuelle sur une machine physique. De la même manière, vous pouvez restaurer les disques et les volumes d'une sauvegarde de machine physique sur une machine virtuelle nouvelle ou existante. Donc, la migration de machine physique à virtuelle et virtuelle à physique devient possible.

Avec l'agent pour Windows ou l'agent pour Linux, vous pouvez monter les volumes d'une sauvegarde de machine virtuelle et restaurer des fichiers individuels à partir de ceux-ci.

# <span id="page-8-1"></span>3.4 Fonctionnement dans VMware vSphere

# <span id="page-8-2"></span>3.4.1 Prise en main avec l'agent pour ESX(i)

Cette section décrit comment démarrer la sauvegarde des machines virtuelles ESX(i).

### 3.4.1.1 Pré-requis

Assurez-vous que :

- Vous avez un serveur vCenter qui gère un ou plusieurs hôtes ESX(i).
- Les outils VMware sont installés sur chaque machine virtuelle que vous voulez sauvegarder. Consultez les instructions d'installation plus loin dans cette section.
- Vous possédez une ou plusieurs licences pour l'édition virtuelle Acronis Backup & Recovery 11.5. Chaque hôte ESX(i) ayant des machines virtuelles que vous voulez sauvegarder nécessite une licence distincte. Pour un cluster vSphere, vous devez disposer d'autant de licences qu'il y a d'hôtes dans le cluster.

Vous n'avez pas besoin de licence pour utiliser le produit en mode d'évaluation.

- Vous possédez une machine exécutant Windows qui sert de serveur de gestion. Cette machine doit toujours être sous tension et être disponible sur l'ensemble du réseau. Pour la configuration du système, consultez la documentation d'installation.
- Vous avez téléchargé le programme d'installation d'Acronis Backup & Recovery 11.5.

#### *Pour installer les outils VMware*

- 1. Dans l'infrastructure VMware/vSphere Client, connectez-vous au serveur vCenter.
- 2. Sélectionnez la machine virtuelle et lancez le système d'exploitation invité.
- 3. Cliquez avec le bouton droit de la souris sur la machine virtuelle et sélectionnez **Invité** > **Installer/mettre à niveau les outils VMware**.
- 4. Suivez les instructions affichées à l'écran.

### 3.4.1.2 Installation

*Dans cette étape, vous installerez serveur de gestion. Cela permettra la sauvegarde des machines virtuelles du serveur vCenter.*

- 1. Sur la machine qui servira de serveur de gestion, connectez-vous comme administrateur et démarrez le programme d'installation.
- 2. Cliquez sur **Installer Acronis Backup & Recovery 11.5**.
- 3. Acceptez les termes du contrat de licence.
- 4. Activez la case **Surveiller et configurer de façon centralisée la sauvegarde des machines physiques et virtuelles**.
- 5. Entrez toutes vos clés de licence ou importez-les à partir d'un fichier texte.
- 6. Cliquez sur **Installer**.

### 3.4.1.3 Intégration au serveur vCenter

*Dans cette étape, vous intégrerez serveur de gestion avec votre serveur vCenter. L'intégration permet au serveur de gestion de déployer automatiquement des agents aux hôtes ESX(i).*

- 1. Démarrez la console d'administration en cliquant sur **Acronis Backup & Recovery 11.5** sur le bureau.
- 2. Cliquez sur **Se connecter au serveur de gestion**. Dans **Machine**, tapez le nom de la machine actuelle.
- 3. Dans le volet **Navigation**, cliquez avec le bouton droit de la souris sur **Machines virtuelles**, puis cliquez sur **Configurer l'intégration à VMware vCenter**.
- 4. Spécifiez le nom ou l'adresse IP du serveur vCenter, ainsi que le nom d'utilisateur et le mot de passe d'un administrateur du serveur vCenter.

*Remarque : si vous voulez spécifier un compte d'utilisateur non administrateur, assurez-vous que le compte dispose des droits appropriés (p[. 26\)](#page-25-1).*

- 5. Activez la case **Déployer automatiquement l'agent pour ESX(i) (appareil virtuel)**.
- 6. Cliquez sur **OK**.

#### **Résultat :**

- La vue **Toutes les machines virtuelles** affiche toutes les machines virtuelles du serveur vCenter.
- Les machines virtuelles sont affichées en grisé parce que l'agent pour ESX(i) n'a pas encore été déployé. L'agent est déployé automatiquement après que vous ayez sélectionné les machines virtuelles pour la sauvegarde.

### 3.4.1.4 Création d'un emplacement de stockage centralisé

*Dans cette étape, vous créerez un emplacement de stockage centralisé disponible à travers le réseau. Cela permettra un accès facile aux sauvegardes.*

- 1. Dans votre réseau, sélectionnez une machine sur laquelle vous voulez stocker les données sauvegardées. Il peut s'agir de la machine sur laquelle vous avez installé serveur de gestion.
- 2. Sur la machine sur laquelle vous avez installé serveur de gestion, cliquez sur **Acronis Backup & Recovery 11.5** sur le bureau.
- 3. Cliquez sur **Se connecter au serveur de gestion**. Dans **Machine**, tapez le nom de la machine actuelle.
- 4. Dans le menu **Actions**, cliquez sur **Créer un emplacement de stockage centralisé**.
- 5. Dans **Nom**, tapez le nom de l'emplacement de stockage.
- 6. Dans **Type**, sélectionnez **Non géré**.
- 7. Cliquez sur **Chemin d'accès**, puis spécifiez le chemin d'accès au partage réseau sur lequel seront stockées les sauvegardes. Cliquez sur **OK**. Lorsque vous y serez invité, spécifiez les informations d'identification permettant d'accéder au dossier partagé.
- 8. Cliquez sur **OK**. Le nom de l'emplacement de stockage apparaît dans l'arborescence **Navigation** sous **Emplacements de stockage > Centralisé**. Cliquez sur le nom de l'emplacement de stockage afin de vérifier son espace libre et son contenu.

### 3.4.1.5 Sauvegarde et restauration

#### **Sauvegarde**

*Dans cette étape, vous sauvegarderez une ou plusieurs machines virtuelles dans l'emplacement de stockage centralisé que vous avez créé.*

- 1. Dans l'écran d'accueil, cliquez sur **Sauvegarder maintenant**.
- 2. Cliquez sur **Éléments à sauvegarder**. Dans **Données à sauvegarder**, sélectionnez **Machines virtuelles**.
- 3. Sélectionnez les machines virtuelles que vous voulez sauvegarder.
- 4. Cliquez sur **Emplacement**, développez **Emplacements de stockage**, puis spécifiez l'emplacement de stockage que vous avez créé.
- 5. Cliquez sur **OK** pour démarrer la sauvegarde des machines virtuelles.

#### **Résultat :**

- L'agent pour ESX(i) (appareil virtuel) est déployé sur chaque hôte ou cluster des machines que vous avez sélectionnées pour la sauvegarde.
- Les machines sont sauvegardées vers l'emplacement de stockage centralisé que vous avez spécifié.

#### **Restauration**

*Dans cette étape, vous restaurerez les disques d'une machine virtuelle sauvegardée vers une machine virtuelle existante sur le serveur vCenter.*

- 1. Dans l'arborescence **Navigation**, développez **Emplacements de stockage** > **Centralisé**, puis sélectionnez l'emplacement de stockage dans lequel vous avez sauvegardé les archives. Si vous y êtes invité, spécifiez les informations d'identification permettant d'accéder à l'emplacement de stockage.
- 2. Dans l'onglet **Vue de données**, dans **Afficher**, sélectionnez **Disques**.
- 3. Sélectionnez la machine virtuelle que vous voulez restaurer. Sous **Versions**, sélectionnez un point de restauration. Par défaut, le dernier point de restauration est sélectionné.

**Détails.** Au lieu de restaurer intégralement la machine virtuelle, vous pouvez restaurer des disques individuels.

- 4. Cliquez sur **Restaurer**.
- 5. Sous **Où restaurer**, dans **Restaurer vers**, sélectionnez **Machine virtuelle existante**.
- 6. Cliquez sur **Sélectionner**, puis sélectionnez une machine virtuelle existante, soit la même que vous avez sauvegardée (recommandé pour débuter), soit une autre.

**Détails.** L'agent arrêtera automatiquement cette machine virtuelle avant de commencer la restauration sur celle-ci. La machine doit être mise hors tension pendant la restauration pour que la tâche de restauration réussisse.

- 7. Si nécessaire, faites comme suit pour chaque disque trouvé dans la sauvegarde :
	- a. Cliquez sur **Restaurer le « Disque N » sur :** et choisissez le disque de destination à partir des disques de la machine existante.
	- b. Dans **Signature NT**, conservez le paramètre par défaut : **Sélectionnez automatiquement**.
- 8. Pour démarrer immédiatement la restauration cliquez sur **OK**.

# <span id="page-11-0"></span>3.4.2 Installation de l'agent pour ESX(i)

L'agent pour ESX(i) active la sauvegarde et la restauration de machines virtuelles ESX(i) sans installer d'agents dans les systèmes hébergés.

L'agent est livré en deux versions :

- L'agent pour ESX(i) (matériel virtuel) peut être importé ou déployé vers un hôte VMware ESX(i).
- Pour une sauvegarde déchargée, l'agent pour ESX(i) (Windows) peut être installé sur une machine exécutant Windows.

#### **Préparation**

Nous vous recommandons fortement d'installer serveur de gestion Acronis Backup & Recovery 11.5 avant de procéder à l'installation de l'agent pour ESX(i). Pendant l'installation de l'agent, spécifiez serveur de gestion chaque fois que l'on vous proposera d'enregistrer l'agent ou que l'on vous demandera un serveur de licences (à moins que vous ayez décidé d'utiliser un serveur de licences installé séparément).

#### **Agent pour ESX(i) (matériel virtuel)**

Il y a trois méthodes d'installation de l'**agent pour ESX(i) (matériel virtuel)** :

Importation vers un hôte ESX(i) en tant que modèle OVF.

Utilisez cette méthode pour résoudre des problèmes ou si vous ne pouvez pas installer serveur de gestion Acronis Backup & Recovery 11.5 pour une raison quelconque.

 Déploiement (p. [14\)](#page-13-1) à partir d'un serveur de gestion Acronis Backup & Recovery 11.5 vers un hôte ou un cluster spécifié.

Connectez la console au serveur de gestion. Dans l'arborescence **Navigation**, cliquez avec le bouton droit de la souris sur **Machines virtuelles** puis cliquez sur **Déployer l'agent pour ESX(i)**. Reportez-vous à l'aide contextuelle pour plus d'instructions.

**Déploiement automatique à partir du serveur de gestion Acronis Backup & Recovery 11.5.** Ceci est la méthode la plus simple. Elle est recommandée dans la plupart des cas. Connectez la console au serveur de gestion. Dans l'arborescence **Navigation**, cliquez avec le bouton droit de la souris sur **Machines virtuelles**, puis cliquez sur **Configurer l'intégration à VMware vCenter**. Spécifiez le vCenter Server, puis activez le **Déploiement automatique**. À chaque fois qu'une machine virtuelle est sélectionnée pour la sauvegarde mais que l'agent n'est pas installé sur son hôte, le matériel virtuel est automatiquement déployé sur l'hôte quand la sauvegarde commence.

#### **Agent pour ESX(i) (Windows)**

Si vos hôtes de production ESX(i) sont si lourdement chargés qu'il n'est pas souhaitable d'exécuter les appareils virtuels, envisagez d'installer l'**agent pour ESX(i) (Windows)** sur une machine physique en dehors de la structure ESX.

Si votre ESX(i) utilise un stockage connecté au SAN, installez l'agent sur une machine connectée au même SAN. L'agent sauvegardera les machines virtuelles directement à partir du stockage plutôt que via l'hôte ESX(i) et le réseau local. Cette fonctionnalité s'appelle une sauvegarde sans réseau local.

Le diagramme ci-dessous montre une sauvegarde basée sur un réseau local et une sauvegarde sans réseau local. L'accès aux machines virtuelles sans utiliser le réseau local est possible si vous utilisez fibre channel (FC) ou un réseau de zone de stockage iSCSI. Pour éliminer complètement le transfert des données sauvegardées via le réseau local, stockez les sauvegardes sur un disque local de la machine de l'agent ou sur un stockage connecté au SAN.

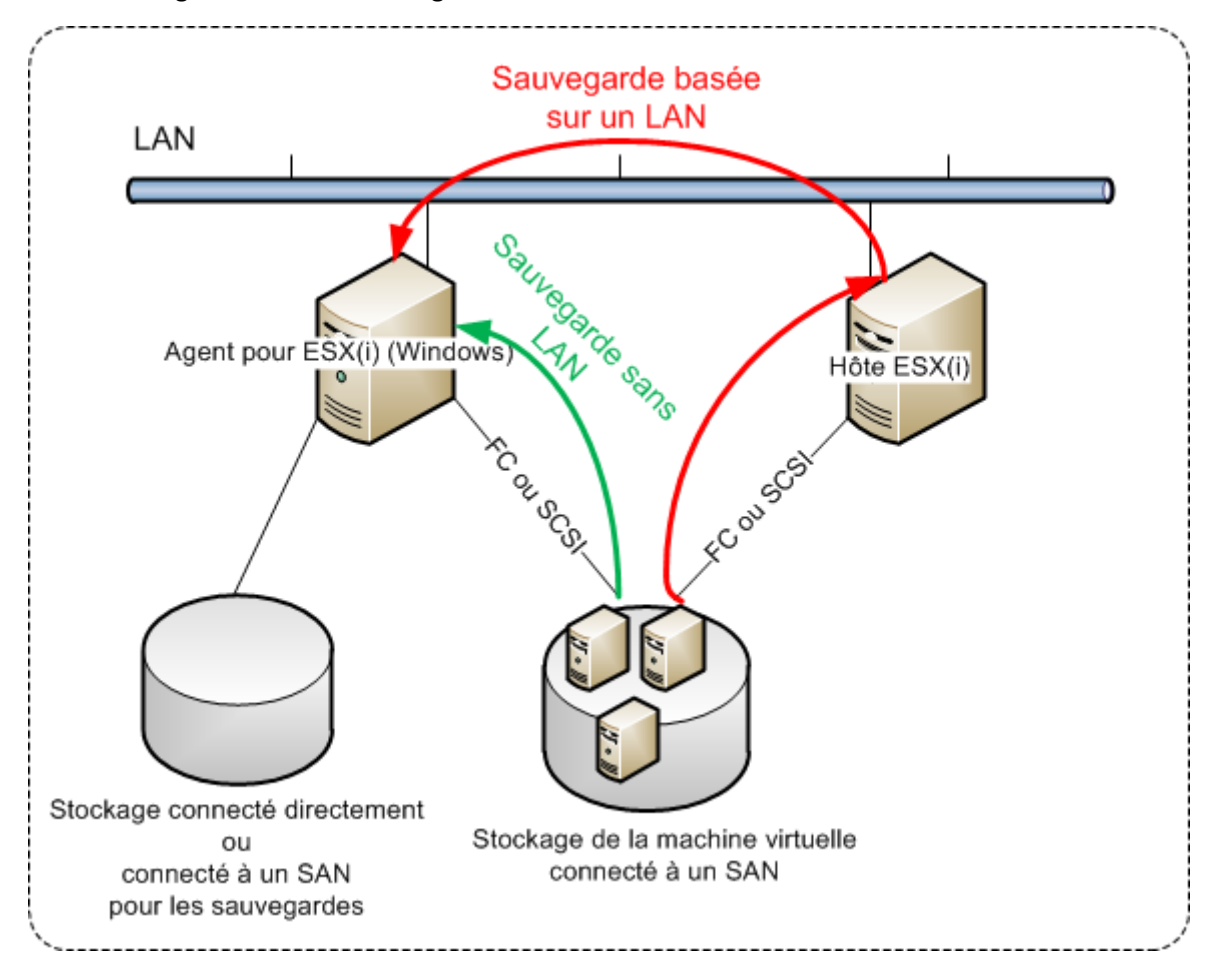

L'agent pour ESX(i) (Windows) peut être installé sur toute machine qui exécute Windows et répond à la configuration requise. Suivez les instructions décrites dans la section « Installation interactive pour les éditions avancées ».

Durant l'installation, spécifiez le vCenter Server ou le serveur ESX(i) pour lequel l'agent sauvegardera les machines virtuelles.

Vous pourrez configurer ou modifier ce paramètre à un moment ultérieur. Pour accéder à ce paramètre après l'installation de l'agent, connectez la console à la machine avec l'agent et sélectionnez à partir du menu du haut **Options > Options de la machine > Agent pour VMware vSphere ESX(i) (Windows)**.

#### **Fournir les licences**

L'installation de l'agent pour VMware vSphere ESX(i) (les deux versions) ne nécessite pas de licence. Cependant, vous devez spécifier un serveur de licences. Une fois que l'agent démarre la sauvegarde d'une machine virtuelle, l'agent vérifie si l'hôte de la machine virtuelle dispose d'une licence. S'il n'en a pas, l'agent prend une licence libre à partir du serveur de licences spécifié et l'affecte à l'hôte. Si l'hôte est inclus dans un cluster, les licences sont attribuées à tous les hôtes du cluster. Par conséquent, vous devez posséder une licence Virtual Edition pour chaque ESX(i) cluster. Cela garantit le fonctionnement ininterrompu de vos plans de sauvegarde lorsque les machines virtuelles sont déplacées dans le cluster.

Si vous possédez *n* serveurs ESX(i), il est recommandé d'acheter *n* licences Virtual Edition et de les importer dans le serveur de licences ou dans serveur de gestion avant de réaliser la première sauvegarde. Si vous planifiez ajouter des serveurs de virtualisation à votre environnement, téléchargez quelques licences supplémentaires à l'avance.

# <span id="page-13-0"></span>3.4.3 Opérations avec les agents

Cette section explique comment déployer, mettre à jour ou supprimer l'agent pour ESX(i) (appareil virtuel) en utilisant serveur de gestion Acronis Backup & Recovery 11.5.

### 3.4.3.1 Pré-requis

Le serveur de gestion Acronis Backup & Recovery 11.5 utilise les ports TCP **443, 902,** et **9876** pour les opérations avec l'agent pour ESX(i) (appareil virtuel). Assurez-vous que le serveur de gestion peut accéder au serveur vCenter et aux hôtes ESX(i) via ces ports :

- Si le serveur de gestion utilise un pare-feu personnalisé, assurez-vous que ce pare-feu ne bloque pas les connexions sortantes via ces ports. Le pare-feu Windows est configuré automatiquement par Acronis Backup & Recovery 11.5.
- Si le trafic venant du serveur de gestion passe par un routeur ou un périphérique réseau similaire, assurez-vous que le périphérique ne bloque pas ce trafic.

Aucune configuration particulière n'est requise sur le serveur vCenter ou les hôtes ESX(i) eux-mêmes.

# <span id="page-13-1"></span>3.4.3.2 Déployer l'agent pour ESX(i) (appareil virtuel)

Si votre cluster ou votre hôte contient un grand nombre de machines virtuelles, vous voudrez peut-être déployer un ou plusieurs agents en plus de ceux qui sont déployés automatiquement. Les instructions ci-dessous vous aideront également à déployer l'agent sur un hôte autonome ESX(i) qui n'est pas géré par le serveur vCenter.

#### *Pour déployer un appareil virtuel supplémentaire*

- 1. Connectez la console d'administration au serveur de gestion.
- 2. Dans l'arborescence **Navigation**, cliquez avec le bouton droit de la souris sur le groupe qui possède le même nom que le serveur vCenter. Lors du déploiement d'un agent sur un hôte autonome, cliquez avec le bouton droit de la souris sur **Machines virtuelles**.
- 3. Cliquez sur **Déployer l'agent pour ESX(i)**.
- 4. Sélectionnez les hôtes ou les clusters sur lesquels vous voulez déployer l'agent, ou cochez la case **Tout sélectionner**. Lors du déploiement d'un agent sur un hôte autonome, saisissez le nom de l'hôte ou l'adresse IP et les informations d'identification de l'administrateur.
- 5. [Facultatif] Si nécessaire, modifiez les paramètres **Nom de la MV**, **Banque de données** et **Interface réseau** suggérés pour chaque agent par défaut.

[Facultatif] Vous pourriez également vouloir modifier les informations d'identification que l'agent utilisera pour accéder au serveur vCenter ou à ESX(i). Gardez à l'esprit que les tâches de sauvegarde et de restauration centralisées s'exécuteront sous ce compte par défaut. Cela signifie que le compte doit avoir les droits nécessaires (p. [26\)](#page-25-1) sur le serveur vCenter. Sinon, vous devrez spécifier les informations d'identification pour le compte avec des privilèges nécessaires dans chaque plan de sauvegarde centralisé ou tâche de restauration.

[Facultatif] Vous pourriez vouloir définir manuellement les paramètres réseau de l'agent, y compris l'adresse IP. Pour ce faire, cliquez sur **Configuration du réseau**. Par défaut, l'agent obtient les paramètres réseau du serveur DHCP, à condition que ce serveur soit présent dans votre réseau.

*Conseil : Vous pourrez modifier les paramètres réseau après le déploiement de l'agent. Pour ce faire, sélectionnez l'appareil virtuel dans l'inventaire VMware vSphere et allez sur la console de l'appareil virtuel. Sous Options d'Agent, cliquez sur le lien Modifier à côté du nom de l'interface réseau, tel que eth0.*

6. Cliquez sur **Déployer l'agent pour ESX(i)**.

**Résultat :** Une fois qu'un nouvel agent est déployé, serveur de gestion répartit à nouveau les machines virtuelles parmi les agents.

### 3.4.3.3 Mise à jour de l'agent pour ESX(i) (appareil virtuel)

Vous pouvez mettre à jour l'agent pour ESX(i) (Appareil virtuel) à l'aide de l 'interface graphique du serveur de gestion.

#### *Pour mettre à jour l'agent pour ESX(i)*

- 1. Dans la vue **Machines virtuelles**, cliquez sur **Mettre à jour l'agent pour ESX(i)** dans la barre d'outils.
- 2. Sélectionnez les agents à mettre à jour.
- 3. Cliquez sur **Mettre à jour l'agent pour ESX(i)**.

Lors de la mise à jour à partir d'Acronis Backup & Recovery 10 vers Acronis Backup & Recovery 11.5, vous devez également spécifier l'hôte de l'agent.

### 3.4.3.4 Suppression de l'agent pour ESX(i) (appareil virtuel)

Vous pouvez supprimer l'agent pour ESX(i) (Appareil virtuel) à l'aide de l 'interface graphique du serveur de gestion.

Si d'autres agents sont connectés au même serveur vCenter ou au serveur ESX(i), ils entreprendront les sauvegardes des machines affectées à l'agent supprimé. Si ces agents n'existent pas, les machines deviendront non protégées.

#### *Pour supprimer l'agent pour ESX(i)*

- 1. Dans la vue **Machines virtuelles**, cliquez sur **Supprimer l'agent pour ESX(i)** dans la barre d'outils.
- 2. Sélectionnez les agents à supprimer.
- <span id="page-14-0"></span>3. Cliquez sur **Supprimer l'agent pour ESX(i)**.

# 3.4.4 Configuration flexible des agents

Cette section vous donne un aperçu de la façon dont le serveur de gestion organise l'opération de plusieurs agents dans VMware vCenter.

L'algorithme de distribution ci-dessous fonctionne à la fois pour les appareils virtuels et les agents installés dans Windows. Tous les agents doivent être enregistrés sur le serveur de gestion. Tous les agents doivent être connectés au serveur vCenter.

#### **Algorithme de distribution**

Serveur de gestion répartit uniformément les machines virtuelles entre les agents. Par uniformément, nous voulons dire que chaque agent gère un nombre égal de machines. La quantité d'espace de stockage occupée par une machine virtuelle n'est pas comptée.

Toutefois, lors du choix d'un agent pour une machine, le serveur de gestion essaie d'optimiser les performances générales du système. En particulier, le serveur de gestion considère l'emplacement de l'agent et de la machine virtuelle. Un agent hébergé sur le même hôte est préféré. S'il n'y a aucun agent sur le même hôte, un agent du même cluster est préféré.

Quand une machine virtuelle est assignée à un agent, toutes les sauvegardes centralisées de cette machine seront déléguées à cet agent.

#### **Redistribution**

La redistribution prend place chaque fois que l'équilibre établi se brise ou, plus précisément, lorsqu'un déséquilibre de charge entre les agents atteint 20 pour cent. Cela peut se produire lorsqu'une machine ou un agent est ajouté ou supprimé, ou qu'une machine migre vers un autre hôte ou cluster, ou si vous liez manuellement une machine à un agent. Si cela se produit, le serveur de gestion redistribue les machines en utilisant le même algorithme.

Par exemple, vous réalisez que vous avez besoin de plus d'agents pour aider avec le débit et déployez un appareil virtuel supplémentaires au cluster. Le serveur de gestion assignera la machines la plus appropriée au nouvel agent et mettra à jour les plans de sauvegarde centralisés sur les agents impliqués. La charge des anciens agents sera réduite.

Lorsque vous supprimez un agent du serveur de gestion, les machines assignées à l'agent sont distribuées parmi les agents restants. Cependant, cela ne se produira pas si un agent est endommagé ou est supprimé en contournant le serveur de gestion. La redistribution démarrera seulement après que vous ayez supprimé cet agent du serveur de gestion.

#### **Affichage du résultat de la distribution**

Vous pouvez voir le résultat de la distribution automatique dans la colonne **Agent** disponible pour chaque machine virtuelle sur serveur de gestion. Il est également affiché dans les options du serveur de gestion. Pour accéder à cette fenêtre, sélectionnez **Options** > **Options du serveur de gestion** dans le menu du haut, puis sélectionnez **Liaison de l'agent pour ESX(i)**.

#### **Liaison manuelle**

L'option **Liaison de l'Agent pour ESX(i)** (p. [19\)](#page-18-0) vous permet d'exclure une machine virtuelle de ce processus de distribution en spécifiant l'agent qui doit toujours sauvegarder cette machine. Serveur de gestion continuera à maintenir l'équilibre général mais il est autorisé à faire passer la machine sur un agent différent uniquement si l'agent d'origine est supprimé.

#### **Conseils sur l'installation**

De brèves instructions sur la façon de configurer certaines des configurations disponibles se trouvent ci-dessous. Pour des informations détaillées sur l'intégration avec vCenter, reportez-vous à la section « Intégration VMware vCenter » (p. [18\)](#page-17-1).

- **Un agent pour vSphere intégral** Active l'intégration vCenter (désactive le déploiement automatique des appareils virtuel). Déployez un agent sur l'hôte que vous préférez ou installez un agent sur une machine Windows. Connectez l'agent au serveur vCenter.
- **Un agent par hôte ou cluster** valeur par défaut (obtenu par le déploiement automatique). Activez l'intégration vCenter (ne pas désactiver le déploiement automatique des appareils virtuels). Facultativement, vous pouvez déployer ou installer les agents manuellement et les connecter au serveur vCenter.
- **Plus d'un agent par hôte ou cluster** active l'intégration vCenter (le déploiement automatique des appareils virtuels peut être activé ou désactivé). Déployez le nombre requis d'agents sur les hôtes que vous préférez et/ou installez le nombre requis d'agents sur les machines Windows. Connectez les agents au serveur vCenter.

Assurez-vous que tous les agents sont enregistrés sur le serveur de gestion. Si vous déployez des appareils virtuels à partir d'un modèle OVF, vous devez les ajouter au serveur de gestion manuellement.

Dans tous les cas, vous pouvez lier une ou plusieurs machines virtuelles aux agents manuellement.

Ne créez pas de plan de sauvegarde local sur des agents si vous voulez tirer le meilleur de la distribution automatique.

# <span id="page-16-0"></span>3.4.5 Utilisation d'un stockage attaché localement

Vous pouvez attacher un disque supplémentaire à un agent pour ESX(i) (appareil virtuel) pour que l'agent puisse sauvegarder sur ce stockage attaché localement. Cette sauvegarde est normalement plus rapide qu'une sauvegarde via le LAN et elle n'utilise pas la bande passante du réseau. Nous vous recommandons d'utiliser cette méthode quand un seul appareil virtuel gère tout l'environnement virtuel résidant dans un stockage connecté au SAN.

Les données sauvegardées sur un stockage attaché localement n'apparaissent pas dans le catalogue centralisé. Pour accéder à une sauvegarde stockée dans un stockage attaché localement, connectez la console directement à l'agent.

L'utilisation d'un stockage attaché localement présume que l'agent sauvegarde toujours les mêmes machines. Si plusieurs agents travaillent au sein de vSphere, et qu'un ou plusieurs d'entre eux utilisent des stockages attachés localement, vous devez manuellement lier (p. [19\)](#page-18-0) chaque agent à toutes les machines qu'il doit sauvegarder. Autrement, si les machines sont redistribuées parmi les agents par serveur de gestion, les sauvegardes d'une machine pourraient être dispersées dans plusieurs stockages.

Vous pouvez ajouter le stockage à un agent qui fonctionne déjà ou lorsque vous importez l'agent à partir d'un modèle OVF.

#### *Pour connecter un stockage à un agent qui fonctionne déjà*

- 1. Dans l'inventaire de VMware vSphere, cliquez avec le bouton droit de la souris sur l'agent pour ESX(i) (appareil virtuel).
- 2. Ajoutez le disque en modifiant les paramètres de la machine virtuelle. La taille du disque doit être d'au moins 10 Go.

*Faites bien attention lorsque vous ajoutez un disque déjà existant. Dès que le stockage est créé, toutes les données précédemment contenues sur ce disque sont perdues.*

3. Allez à la console de l'appareil virtuel. Le lien **Créer un stockage** est disponible au bas de l'écran. S'il ne l'est pas, cliquez sur **Actualiser**.

4. Cliquez sur le lien **Créer un stockage**, sélectionnez le disque et donnez-lui un nom.

**Détails**. La longueur du nom est limitée à 16 caractères à cause des limites du système de fichiers.

#### *Pour sélectionner un stockage attaché localement comme une destination de sauvegarde*

Pendant la création d'un plan de sauvegarde, dans **Où sauvegarder** > **Emplacement** exécutez l'une de ces options selon où est connectée la console :

- Lorsqu'elle est connectée au serveur de gestion **–** Sélectionnez **Stocker chaque archive de la machine dans le dossier spécifié sur la machine avec l'agent**. Tapez ensuite la lettre correspondant au stockage attaché localement, par exemple D:\.
- Lorsque vous êtes connecté directement à l'agent **–** Tapez la lettre correspondant au stockage connecté localement, par exemple D:\.

#### *Pour restaurer une machine à partir d'un stockage attaché localement*

Connectez la console directement à l'agent sur lequel le stockage est attaché. Cliquez sur **Restaurer**. Dans **Quoi restaurer** > **Sélectionner les données**, sélectionnez le stockage connecté localement. Terminez la restauration des paramètres tel que décrit dans la section « Création d'une tâche de restauration ».

# <span id="page-17-0"></span>3.4.6 Configuration des options relatives à ESX(i)

Cette section décrit les options relatives à ESX(i) que vous pouvez configurer sur le serveur de gestion et sur une machine gérée.

### <span id="page-17-1"></span>3.4.6.1 Intégration à VMware vCenter

Cette option active les communications entre serveur de gestion Acronis Backup & Recovery 11.5 et le serveur VMware vCenter. Pour accéder à cette option, connectez la console au serveur de gestion, puis sélectionnez **Options** > **Options du Serveur de gestion** à partir du menu du haut.

L'intégration est disponible dans toutes les éditions avancées d'Acronis Backup & Recovery 11.5 ; aucune licence n'est requise pour Virtual Edition. Aucune installation logicielle n'est requise sur le serveur vCenter.

L'intégration rend possible :

- d'afficher les machines virtuelles gérées par VMware vCenter dans l'interface graphique du serveur de gestion.
	- La vue d'inventaire **MV et modèles** apparaît sous **Navigation** > **Machines virtuelles**.
- d'afficher l'état de sauvegarde de ces machines dans vCenter Server.

Cette information apparaît dans le résumé de la machine virtuelle (**Résumé** > **Annotations**) ou sous l'onglet **Machines virtuelles** pour chaque hôte, centre de données, dossier ou serveur vCenter en entier.

- d'enregistrer automatiquement les machines virtuelles créées par Acronis Backup & Recovery 11.5 dans l'inventaire de vCenter.
- Déployer automatiquement les agents aux hôtes ESX(i) gérés par le serveur vCenter.

Après avoir créé un plan de sauvegarde, un agent est déployé pour chaque hôte ou cluster dont les machines virtuelles sont inclues dans le plan de sauvegarde. Chaque hôte ou cluster prendra une licence dans le serveur de licences.

#### *Pour activer l'intégration du serveur de gestion avec un serveur vCenter :*

- 1. Cliquez sur **Intégration à VMware vCenter**.
- 2. Activez la case **Activer l'intégration avec le serveur vCenter suivant**.
- 3. Spécifiez l'adresse IP ou le nom du serveur vCenter et fournissez les informations d'identification permettant d'accéder au serveur.

Ce compte sera utilisé pour le déploiement des agents depuis serveur de gestion. Cela signifie que le compte doit avoir les droits nécessaires (p. [26\)](#page-25-1) pour déployer des appareils virtuels sur le serveur vCenter. Nous recommandons également que le compte possède les droits nécessaires pour la sauvegarde et la restauration parce que les agents utiliseront ce compte pour se connecter au serveur vCenter par défaut.

- 4. [Facultatif] Activez la case **Déployer automatiquement l'agent pour ESX(i) (appareil virtuel)**.
- 5. Cliquez sur **OK**.

#### *Pour activer le déploiement automatique de l'agent pour ESX(i) (appareil virtuel).*

- 1. Activez l'intégration avec le serveur vCenter tel que décrit ci-dessus.
- 2. Cliquez sur **Déploiement automatique**.
- 3. Activez la case **Déployer automatiquement l'agent pour ESX(i) (appareil virtuel)**.
- 4. Spécifiez les informations d'identification que les agents déployés automatiquement utiliseront pour se connecter au serveur vCenter.

Les tâches de sauvegarde et de restauration centralisées s'exécuteront sous ce compte par défaut. Cela signifie que le compte devrait avoir les droits nécessaires (p. [26\)](#page-25-1) sur le serveur vCenter. Sinon, vous devrez spécifier les informations d'identification pour le compte avec des privilèges nécessaires dans chaque plan de sauvegarde centralisé ou tâche de récupération.

5. Cliquez sur **OK**.

#### *Pour désactiver l'intégration du serveur de gestion avec un serveur vCenter :*

- 1. Cliquez sur **Intégration à VMware vCenter**.
- 2. Désactivez la case **Activer l'intégration avec le serveur vCenter suivant**.
- 3. Cliquez sur **OK**.

**Résultat.** Le déploiement automatique de l'agent est aussi désactivé. Les machines virtuelles gérées par les agents déjà existants restent sur serveur de gestion. Les plans de sauvegarde qui sauvegardent ces machines continuent de fonctionner.

#### *Pour désactiver le déploiement automatique de l'agent pour ESX(i) (appareil virtuel)*

- 1. Cliquez sur **Déploiement automatique**.
- 2. Désactivez la case **Déployer automatiquement l'agent pour ESX(i) (appareil virtuel)**.
- 3. Cliquez sur **OK**.

**Résultat.** Le déploiement automatique de l'agent est désactivé. L'intégration avec le serveur vCenter est préservée.

# <span id="page-18-0"></span>3.4.6.2 Liaison de l'agent pour ESX(i)

Cette option est efficace si plus d'un agent pour ESX(i) sert les machines virtuelles d'une serveur vCenter.

Pour accéder à cette option, connectez la console au serveur de gestion, puis sélectionnez **Options** > **Options du Serveur de gestion** à partir du menu du haut.

Serveur de gestion répartit uniformément les machines parmi les agents. Cet équilibre peut se briser lorsqu'une machine ou un agent est ajouté ou supprimé. Si cela se produit, serveur de gestion

redistribue les machines et met à jour les plans de sauvegarde centralisés en conséquence. Vous pouvez voir le résultat de cette distribution dans la colonne **Agent** disponible pour chaque machine virtuelle sur serveur de gestion. Pour plus d'informations sur la distribution automatique, voir « Configuration flexible des agents » (p. [15\)](#page-14-0).

L'option **Liaison de l'Agent pour ESX(i)** vous permet d'exclure une machine virtuelle de ce processus de distribution en spécifiant l'agent qui doit toujours sauvegarder cette machine. Serveur de gestion continuera à maintenir l'équilibre général mais il est autorisé à faire passer la machine sur un agent différent uniquement si l'agent d'origine est supprimé.

Pour configurer l'option **Liaison de l'agent pour ESX(i)**, associez (liez) une machine virtuelle avec un des agents.

#### *Pour lier une machine avec un agent:*

- 1. Sélectionnez l'agent. Le logiciel affiche les machines virtuelles actuellement gérées par l'agent. Les machines disponibles pour la distribution automatique sont grisées.
- 2. Cliquez sur **Lier avec la machine virtuelle**. Cela ouvre une fenêtre qui affiche la liste complète des machines que l'agent peut accéder.
- 3. Sélectionner une ou plusieurs machines, puis cliquez sur **OK**.

**Résultat**. La liste des machines virtuelles actuellement gérées par l'agent est mise à jour. Les machines liées à l'agent sont affichées en couleur noire. Elles ne sont plus disponibles pour la distribution automatique.

#### *Pour annuler la liaison d'une machine avec un agent :*

- 1. Sélectionnez l'agent. Le logiciel affiche les machines virtuelles actuellement gérées par l'agent. Les machines disponibles pour la distribution automatique sont grisées. Les machines liées à l'agent sont affichées en couleur noire.
- 2. Cliquez sur **Annuler la liaison de la machine virtuelle**. Cela ouvre une fenêtre qui affiche la liste des machines liées avec l'agent.
- 3. Sélectionner une ou plusieurs machines, puis cliquez sur **OK**.

**Résultat.** La liste des machines virtuelles actuellement gérées par l'agent est mise à jour. Les machines non liées deviennent grisées. Si une machine disparaît de la liste, cela signifie que la machine a été attribuée à un autre agent suite à la distribution automatique.

#### **Exemples d'utilisation**

- L'option est pratique si vous voulez qu'une machine en particulier (de très grande capacité) soit sauvegardée par l'agent pour ESX(i) (Windows) via fibre channel, tandis que les autres machines sont sauvegardées par des appareils virtuels.
- Il est nécessaire d'utiliser cette option si un ou plusieurs des agents possèdent des stockages attachés localement (p. [17\)](#page-16-0).
- Supposons que vous souhaitez sauvegarder 20 machines virtuelles en utilisant trois agents pour ESX(i). Cinq des 20 machines doivent être sauvegardées sur le stockage de sauvegarde en ligne Acronis.

Allouez un des agents pour les sauvegardes en ligne et attribuez l'abonnement à cet agent. Puis liez chacune de ces cinq machines à cet agent. Les 15 machines restantes seront réparties entre les trois agents.

En conséquence, vous n'avez besoin que d'un seul abonnement pour le service Acronis Backup & Recovery Online. Si les machines avaient été distribuées automatiquement, vous auriez eu besoin d'acheter trois abonnements, un abonnement par agent.

# 3.4.6.3 Agent pour VMware vSphere ESX(i) (Windows)

Cette option est effective seulement pour les machines Windows sur lesquelles l'agent Acronis Backup & Recovery 11.5 pour VMware vSphere ESX(i) (Windows) est installé. Pour accéder à cette option, connectez la console à la machine puis sélectionnez **Options > Options de la machine** à partir du menu du haut.

Cette option définit le serveur vCenter ou l'hôte ESX(i) pour lequel l'agent sauvegardera les machines virtuelles.

Nous recommandons de spécifier le serveur vCenter plutôt qu'un hôte individuel de sorte que l'agent puisse accéder à n'importe quelle machine virtuelle gérée par le serveur vCenter.

Si vous avez spécifié le serveur lors de l'installation de l'agent, cette option est déjà configurée. Sinon, spécifiez le nom ou l'adresse IP du serveur et les informations d'identification que l'agent utilisera pour se connecter.

Les tâches de sauvegarde et de restauration centralisées s'exécuteront sous ce compte par défaut. Cela signifie que le compte devrait avoir les droits nécessaires (p. [26\)](#page-25-1) sur le serveur vCenter. Sinon, vous devrez spécifier les informations d'identification pour le compte avec des privilèges nécessaires dans chaque plan de sauvegarde centralisé ou tâche de restauration.

# <span id="page-20-0"></span>3.4.6.4 Suivi des blocs modifiés (CBT)

Cette option s'applique uniquement pour l'agent pour ESX(i).

Cette option détermine l'utilisation du suivi des blocs modifiés (CBT) lors de l'exécution d'une sauvegarde incrémentielle ou différentielle d'une machine virtuelle ESX(i).

Pour accéder à cette option, connectez la console au serveur de gestion ou à l'agent pour ESX(i). Ensuite, sélectionnez **Options > Options de sauvegarde par défaut** ou **Options > Options de sauvegarde et restauration par défaut > Options de sauvegarde par défaut** respectivement. Les paramètres par défaut seront utilisés à moins que vous les remplaciez par des paramètres différents dans le plan de sauvegarde.

#### **Comment cela fonctionne**

Le suivi des blocs modifiés, une fonctionnalité présente dans ESX(i) 4.0 et les versions plus récentes, effectue le suivi des changements apportés au contenu des disques virtuels.

Sans le CBT, l'agent pour ESX(i) lit le système de fichiers de la machine virtuelle afin de déterminer quels blocs ont été modifiés. Avec le CBT, l'agent obtient la liste des blocs modifiés à partir de l'hôte ESX(i). L'agent n'a qu'à accéder au système de fichiers afin de déterminer lesquels de ces blocs doivent être inclus dans la sauvegarde. Cela permet de réaliser des sauvegardes plus rapidement et de réduire la charge sur le stockage pendant une sauvegarde.

Le CBT s'accroît en efficacité sur de grandes quantités de données qui sont très peu modifiées entre les sauvegardes. En particulier, les bases de données se composent souvent de fichiers volumineux ayant des modifications quotidiennes relativement petites.

L'utilisation du CBT est configuré dans les paramètres de la machine virtuelle. Les paramètres de configuration du CBT sont configurés indépendamment pour une machine virtuelle (**ctkEnabled**) et chacun de ses disques (**scsi#:#.ctkEnabled**). Acronis Backup & Recovery 11.5 utilise le CBT pour sauvegarder un disque seulement lorsque les deux paramètres sont définis sur **true**. Il existe également un troisième paramètre qui empêche l'utilisation du CBT, peu importe les deux paramètres définis ci-dessus (**ctkDisallowed**). Pour utiliser le CBT, ce paramètre doit être manquant ou défini sur **false**. Les paramètres du CBT sont habituellement manquants pour une nouvelle machine virtuelle.

Pour plus d'informations sur le réglage des paramètres de configuration du CBT, reportez-vous à la base de connaissances VMware :

http://kb.vmware.com/selfservice/microsites/search.do?language=en\_US&cmd=displayKC&externalI d=1031873.

Acronis Backup & Recovery 11.5 vous permet de commencer à utiliser le CBT sur plusieurs machines sans avoir à régler manuellement plusieurs paramètres de configuration.

#### **Paramètres disponibles**

Le préréglage est le suivant : **Activer et utiliser le CBT**

#### **Activer et utiliser le CBT**

Acronis Backup & Recovery 11.5 active automatiquement le CBT pour chaque machine virtuelle incluse dans le plan de sauvegarde, et pour *tous* les disques de la machine virtuelle. Le paramètre **ctkDisallowed** demeure toujours inchangé.

Les paramètres résultants du CBT déterminent l'utilisation du CBT pendant la sauvegarde et sont conservés après l'achèvement de la sauvegarde.

#### **Utiliser, si elle est activée sur la MV**

Si le CBT est activé pour une machine virtuelle, Acronis Backup & Recovery 11.5 utilise le CBT selon les paramètres du CBT des disques individuels. Sinon, le CBT n'est pas utilisé.

#### **Ne pas utiliser le CBT**

Acronis Backup & Recovery 11.5 n'utilise pas le CBT, peu importe les paramètres CBT des machines virtuelles.

#### **Restrictions**

À cause des limites de la prise en charge du CBT dans VMware vSphere, l'utilisation du CBT n'est pas possible dans ces cas :

- La version de la machine virtuelle est antérieure à 7. Vous pouvez afficher la version de la machine virtuelle dans les propriétés de la machine virtuelle.
- La machine virtuelle possède un disque Raw Device Mapping (RDM) attaché dans le mode de compatibilité physique.
- La machine virtuelle possède un disque attaché à un bus SCSI virtuel partagé. Les disques attachés à ces bus peuvent être utilisés par plusieurs machines virtuelles en même temps. Pour voir si un bus SCSI est partagé, ouvrez les propriétés de la machine virtuelle, sélectionnez le contrôleur SCSI correspondant dans la liste du matériel et examinez les paramètres du **Partage du bus SCSI**. L'utilisation du CBT pour le disque est possible seulement lorsque le paramètre est **Aucun**.

La présence d'instantanés, bien qu'il s'agit d'une limitation de la prise en charge du CBT dans VMware vSphere, n'est pas une restriction pour utiliser le CBT dans Acronis Backup & Recovery 11.5.

Pour plus de détails à propos de la prise en charge du CBT dans VMware vSphere, reportez-vous à la base de connaissances VMware :

http://kb.vmware.com/selfservice/microsites/search.do?language=en\_US&cmd=displayKC&externalI d=1020128.

# <span id="page-22-0"></span>3.4.7 Prise en charge de la migration de MV

Cette section vous renseigne sur ce qui vous attend lors de la migration de machines virtuelles au sein d'un centre de données en utilisant les options de migration du serveur vCenter. Les considérations sur les performances s'appliquent à la fois aux migrations « à chaud » et « à froid ».

#### **VMotion**

VMotion déplace l'état et la configuration d'une machine virtuelle vers un autre hôte alors que les disques de la machine demeurent dans le même emplacement dans le stockage partagé. VMotion est complètement pris en charge à la fois pour l'agent pour ESX(i) (appareil virtuel) et les machines virtuelles sauvegardées par l'agent. La migration de l'appareil virtuel ou d'une machine peut s'effectuer pendant la sauvegarde.

#### **Storage VMotion**

Storage VMotion déplace les disques d'une machine virtuelle d'un centre de données vers un autre. La migration de l'agent pour ESX(i) (appareil virtuel) en utilisant Storage VMotion est possible sauf si une sauvegarde ou une restauration est en cours. Pendant la migration, l'agent reporte toute sauvegarde devant débuter. Il débute la sauvegarde après que la migration soit terminée.

La migration d'une machine virtuelle en utilisant Storage VMotion pendant la sauvegarde est possible, mais la sauvegarde peut échouer ou réussir avec des avertissements. L'agent ne pourra pas supprimer la capture instantanée prise avant la migration car la machine n'est plus là. Pour éviter cette situation, veuillez ne pas migrer une machine virtuelle tant que sa sauvegarde n'est pas terminée.

#### **Considérations sur les performances**

Il est crucial de comprendre que la performance d'une sauvegarde est diminuée lorsque l'agent pour ESX(i) (appareil virtuel) n'a pas d'accès direct au stockage sur lequel les disques sauvegardés se trouvent. Dans ce cas, l'agent ne peut pas attacher les disques. Il obtient donc les données de ces disques à travers le LAN. Ce processus est beaucoup plus lent que d'obtenir les données directement à partir de disques directement attachés.

La meilleure pratique consiste donc à héberger l'agent pour ESX(i) (appareil virtuel) sur un hôte pour lequel tous les stockages partagés du cluster sont accessibles. Dans ce cas, la performance de la sauvegarde demeure optimale, peu importe l'endroit vers lequel (dans les stockages partagés) une machine virtuelle ou l'appareil virtuel migre. Si une machine migre vers un stockage local d'un hôte différent, ses sauvegardes s'exécuteront plus lentement.

# <span id="page-22-1"></span>3.4.8 Prise en charge des clusters de magasin de données et du stockage DRS

Les clusters de magasin de données et le stockage Distributed Resource Scheduler (stockage DRS, SDRS) sont de nouvelles fonctionnalités de VMware vSphere 5.

Un cluster de magasin de données est une collection de magasins de données. La fonctionnalité du stockage DRS fournit l'équilibrage de la charge pour un cluster de magasin de données en termes d'espace de stockage et de trafic d'E/S. Le stockage DRS utilise Storage VMotion pour distribuer les disques virtuels parmi les magasins de données inclus dans le cluster de magasin de données.

Si le stockage DRS déplace les disques de machine virtuelle pendant la sauvegarde, la sauvegarde peut échouer ou réussir avec des avertissements. Pour éviter cela, vous pouvez configurer l'option **Planification SDRS** pour le cluster de magasin de données, de sorte que le niveau d'automatisation passe en **manuel** pour la durée de votre créneau de sauvegarde. Pour plus d'informations sur la compatibilité avec Storage VMotion, voir la section « Prise en charge de la migration de MV » (p. [23\)](#page-22-0).

Lors de la configuration d'une destination en vue d'une restauration en une nouvelle machine virtuelle ou d'une conversion habituelle en machine virtuelle, vous pouvez sélectionner soit un cluster de magasin de données ou l'un de ses magasins de données, en fonction de si le SDRS est activé :

- Les clusters de magasin de données avec le stockage DRS activé sont affichés avec cette icône : .
- Les clusters de magasin de données dont le stockage DRS est désactivé ne sont pas affichés. Au lieu de cela, leurs magasins de données individuels sont indiqués sous la forme *DatastoreClusterName*/*DatastoreName*.

# <span id="page-23-0"></span>3.4.9 Sauvegarde de machines insensibles aux défaillances.

VMware vSphere ne prend pas en charge les instantanés de machines virtuelles avec la fonction Insensibilité aux défaillances VMware activée. Par conséquent, l'Agent pour ESX(i) ne sauvegarde pas ces machines et vous ne pouvez pas les sélectionner pour la sauvegarde sous **Machines virtuelles**. Si vous incluez un groupe contenant une machine insensible aux défaillances dans un plan de sauvegarde, cette machine sera automatiquement exclue.

Pour sauvegarde une machine virtuelle insensible aux défaillances, effectuez l'une des opérations suivantes :

 **Éteignez Insensibilité aux défaillances VMware, puis rallumez-le après avoir effectué la sauvegarde.**

Notez que vous devez « l'éteindre » plutôt que « le désactiver », faute de quoi, une image instantanée ne sera pas créée. Vous pouvez éteindre Insensibilité aux défaillances et le rallumer lorsque cela vous est demandé à l'aide des scripts vSphere. Normalement, cela fonctionne mais des actions inutiles (telles que le retrait ou la création d'une machine virtuelle secondaire) prend du temps et des ressources. De même, la fiabilité de la machine est réduite pendant la sauvegarde.

 **Installez l'agent pour Windows ou l'agent pour Linux dans le système d'exploitation invité.** Une licence Virtual Edition d'Acronis Backup & Recovery 11.5 attribuée à l'hôte vous permet d'installer des agents dans un nombre illimité de systèmes invités.

Pour des informations sur la façon d'installer l'agent, voir la Documentation sur l'installation.

Après que vous aurez installé l'agent et ajouté la machine au serveur de gestion, la machine apparaîtra sous **Machines avec des agents** dans le groupe **Toutes les machines avec des agents**. Lorsque vous créez un plan de sauvegarde, sélectionnez la machine ici plutôt que sous **Machines virtuelles**. Ou, vous pouvez connecter la console directement à la machine comme sur une machine physique.

# <span id="page-23-1"></span>3.4.10 Sauvegarder des disques et RDM indépendants

VMware vSphere ne fournit pas d'images statiques de disques indépendants ou de disques mappage de périphérique brut (RDM) en mode de compatibilité physique. Par conséquent, l'agent pour ESX(i) ne peut pas sauvegarder de tels disques lorsque la machine virtuelle est en ligne ou suspendue.

Lorsqu'une machine virtuelle est en ligne, l'agent saute ces disques et ajoute des avertissements au journal. Vous pouvez éviter les avertissements en excluant des disques et RDM indépendants en mode de compatibilité physique à partir du plan de sauvegarde.

Une machine en suspens ayant des disques ou des RDM indépendants ne peut en aucun cas être sauvegardé. La copie de sauvegarde échouera.

Lorsqu'une machine virtuelle est hors ligne (éteinte), l'agent pour ESX(i) peut accéder aux disques et RDM indépendants en mode de compatibilité physique à travers ESX(i). Ensuite, l'agent peut copier les informations à partir d'eux dans un état cohérent. Par conséquent, l'agent est en mesure de sauvegarder tous les disques peu importe leur mode.

La table suivante affiche le rôle que joue l'état d'une machine virtuelle sur la possibilité qu'a l'agent pour ESX(i) de sauvegarder un disque. La table s'applique à toutes les versions d'ESX(i) prises en charge par l'agent.

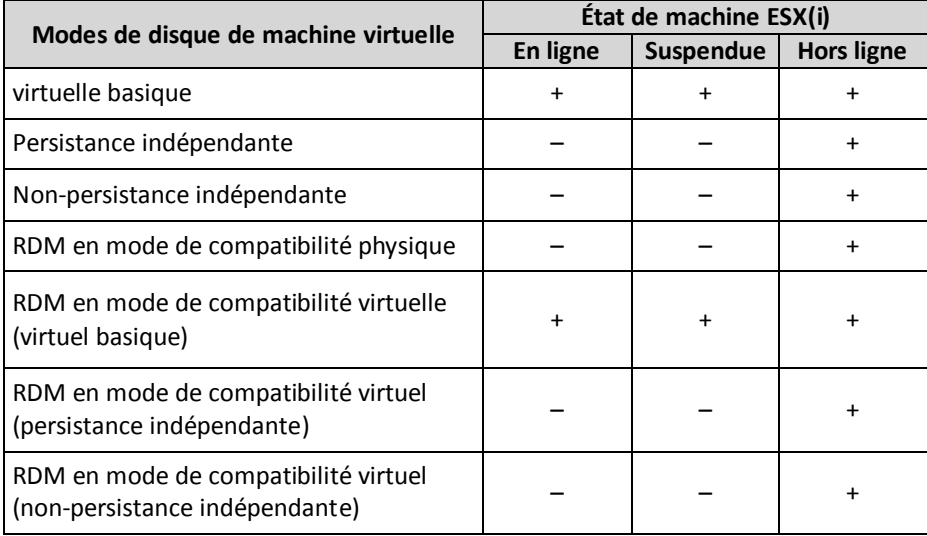

Si vous souhaitez sauvegarder des disques et RDM indépendants en mode de compatibilité physique, effectuez l'une des actions suivantes, en fonction de votre processus d'entreprise :

 **Pour sauvegarder des disques et RDM indépendants pendant que la machine est dans l'état en ligne,** installez l'agent pour Windows ou l'agent pour Linux dans le système d'exploitation invité. Une licence Virtual Edition d'Acronis Backup & Recovery 11.5 attribuée à l'hôte vous permet

d'installer des agents dans un nombre illimité de systèmes invités.

Pour plus d'informations à propos de l'installation de l'agent, veuillez consultez la Documentation d'installation.

Après avoir installé l'agent et ajouté la machine au serveur de gestion, la machine apparaît sous **Machines avec agents** dans le groupe **Toutes les machines avec agents**. Lorsque vous créez un plan de sauvegarde, sélectionnez ici la machine plutôt que dans **Machines virtuelles**. Ou vous pouvez connecter directement la console à la machine comme à une machine physique.

Vous pourriez vouloir utiliser une autre stratégie de sauvegarde pour des disques indépendants ou RDM en mode de compatibilité physique. Par exemple si ces disques contiennent des bases de données qui changent fréquemment, vous pouvez les sauvegarder plus fréquemment que le système d'exploitation ou utilisez d'autres paramètres pour eux. Dans ce cas, créez un plan de sauvegarde distinct pour ces disques.

 **Pour sauvegarder des disques et RDM indépendants sur une machine qui va régulièrement hors ligne,** utilisez l'agent pour ESX(i) et planifiez la sauvegarde pendant ces heures hors ligne. Veuillez-vous assurer que la sauvegarde se termine dans les heures hors ligne. VMware vSphere ne pourra pas mettre la machine sous tension pendant que la sauvegarde est en cours. C'est parce que les disques et RDM indépendants en mode de compatibilité physique sont verrouillés pendant la sauvegarde par l'agent pour ESX(i).

# <span id="page-25-0"></span>3.4.11 Sauvegarde des modèles de machines virtuelles

Un modèle de machine virtuelle (ou un modèle, tout simplement) est un ensemble de fichiers et de paramètres représentant une machine virtuelle complète. Les modèles sont généralement utilisés pour créer plusieurs machines virtuelles similaires.

Les modèles de machines virtuelles apparaissent dans le groupe **Toutes les machines virtuelles** sur le serveur de gestion avec les autres machines virtuelles.

En ce qui a trait à la sauvegarde et la restauration, un modèle de machine virtuelle se comporte tout comme une machine virtuelle normale. Vous pouvez sauvegarder ses disques, restaurer ses disques et fichiers, l'ajouter aux groupes statiques ou dynamiques et effectuer d'autres opérations décrites dans ce document.

Les modèles de machines virtuelles ne sont pas apparentés aux modèles OVF qui sont utilisés pour déployer l'agent pour ESX(i) (appareil virtuel).

# <span id="page-25-1"></span>3.4.12 Droits pour la sauvegarde et la restauration de MV

Une fois qu'un agent pour ESX(i) est déployé sur un hôte ou un cluster vCenter, n'importe quel utilisateur du serveur vCenter peut connecter une console d'administration à l'agent. L'étendue des opérations disponibles dépend des droits de l'utilisateur sur le serveur vCenter. Seules les actions que l'utilisateur a l'autorisation d'exécuter sont disponibles. Les tableaux ci-dessous répertorient les droits requis pour la sauvegarde et la restauration de machines virtuelles ESX et également pour le déploiement d'appareils virtuels.

Si l'agent a été déployé directement sur un hôte ESX/ESXi ou importé manuellement vers l'hôte, et si vous souhaitez que les utilisateurs de Vcenter puissent se connecter à l'agent et que les droits ci-dessous s'appliquent, connectez l'agent au serveur vCenter plutôt qu'à l'hôte ESX/ESXi. Pour modifier la connexion, accédez à l'interface utilisateur de l'appareil virtuel à l'aide du client VSphere et spécifiez les informations d'identification permettant d'accéder au serveur vCenter dans le paramètre **ESX(i)/vCenter**.

#### **Droits sur le serveur vCenter ou sur l'hôte ESX/ESXi**

Les droits qu'un utilisateur du serveur vCenter doit avoir pour exécuter des opérations sur tous les hôtes et tous les clusters du vCenter sont définis dans le tableau ci-dessous.

Pour permettre à un utilisateur de n'utiliser qu'un hôte ESX spécifique, attribuez à cet utilisateur les mêmes droits sur l'hôte De plus, le droit de **Global** > **Licences** est requis pour pouvoir sauvegarder les machines virtuelles d'un hôte ESX spécifique.

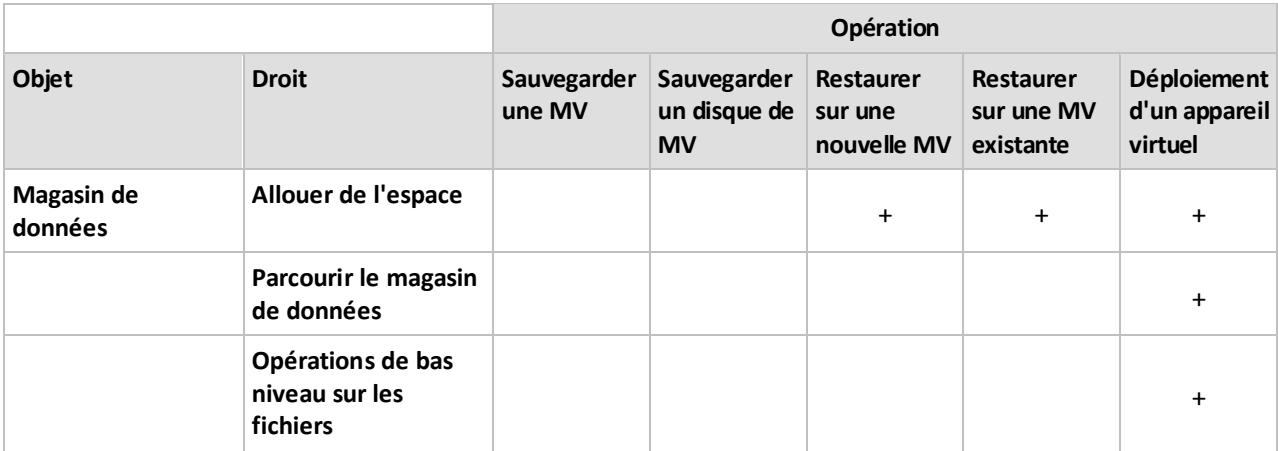

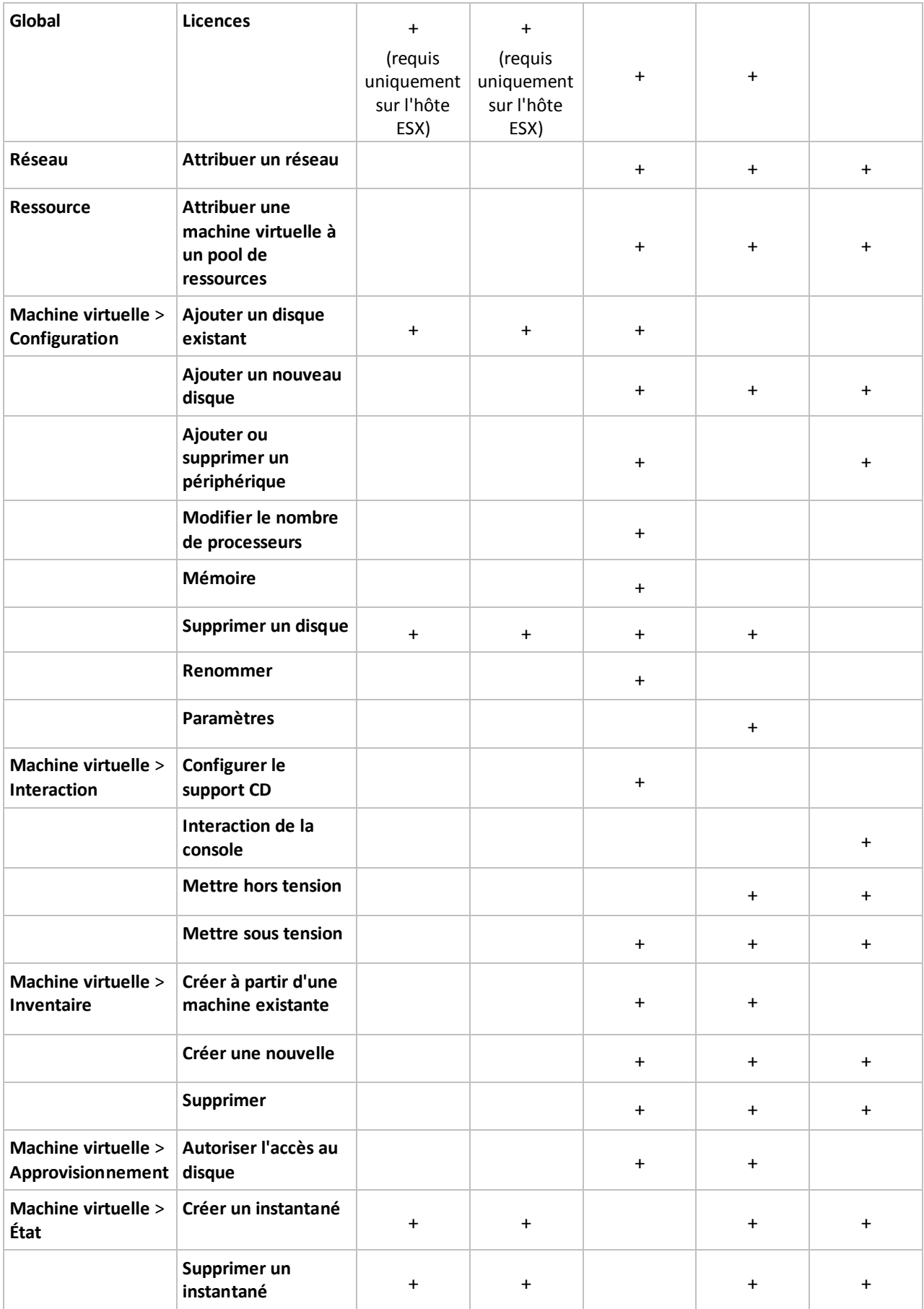

#### **Droits pour un dossier**

Pour permettre à un utilisateur d'effectuer des opérations dans un dossier vCenter spécifique, attribuez à l'utilisateur les droits ci-dessous sur le dossier.

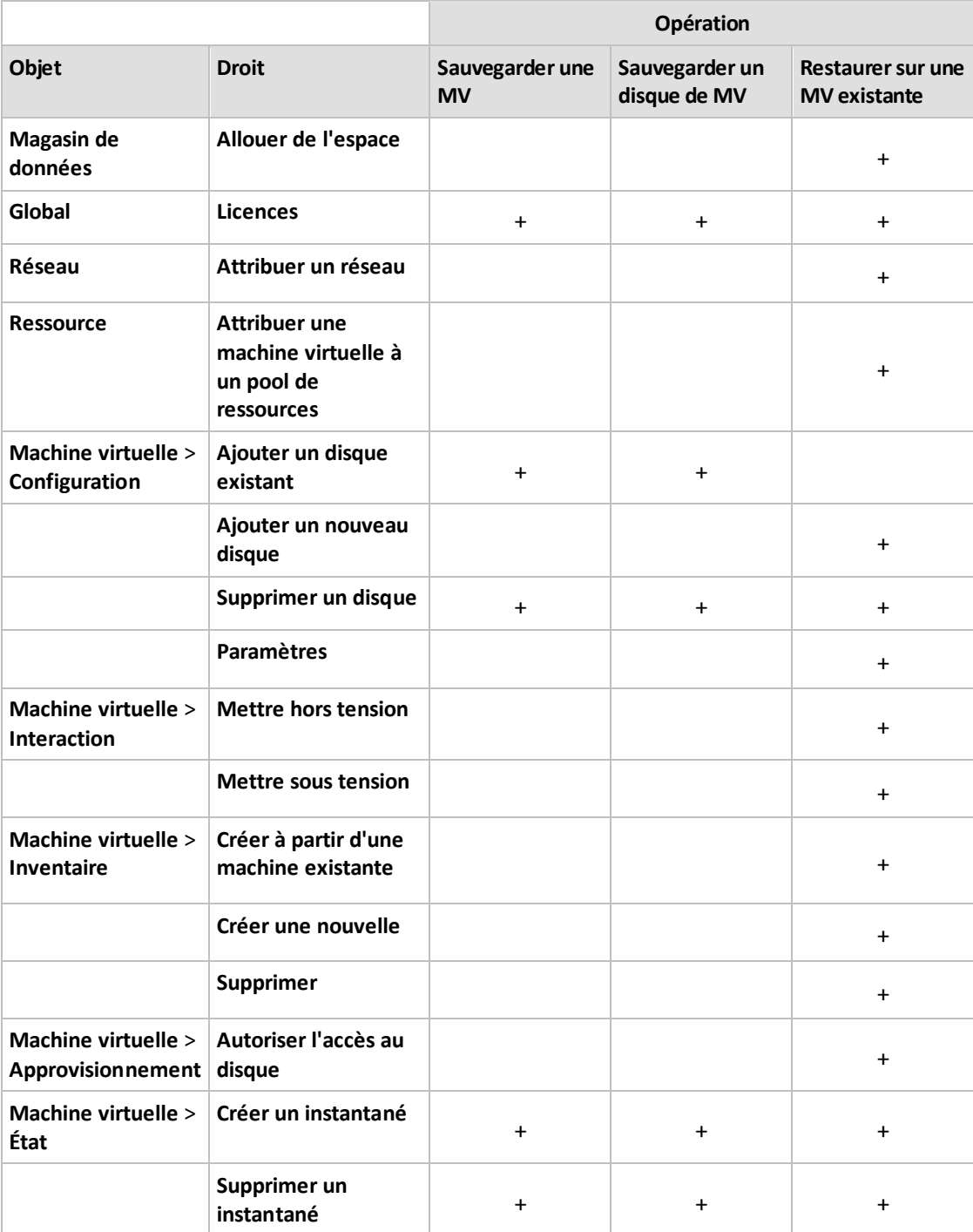

# <span id="page-27-0"></span>3.5 Fonctionnement dans Microsoft Hyper-V

# <span id="page-27-1"></span>3.5.1 Prise en main avec l'agent pour Hyper-V

Cette section décrit comment démarrer la sauvegarde des machines virtuelles Hyper-V.

# <span id="page-28-0"></span>3.5.1.1 Pré-requis

Assurez-vous que :

- Vous disposez d'une machine exécutant Windows Server 2008/2008 R2 ou Windows Server 2012/2012 R2 avec le rôle Hyper-V activé.
- Les services d'intégration Hyper-V sont installés sur chaque machine virtuelle que vous voulez sauvegarder. Consultez les instructions d'installation plus loin dans cette section.
- Vous possédez une ou plusieurs licences pour Acronis Backup & Recovery 11.5 Virtual Edition. Vous avez besoin d'une licence par hôte Hyper-V. Si vous avez un cluster Hyper-V (aussi appelé un cluster de basculement), obtenez une licence pour chaque nœud du cluster. Vous n'avez pas besoin de licence pour utiliser le produit en mode d'évaluation.
- vous possédez une machine exécutant Windows qui sert de serveur de gestion. Cette machine doit toujours être sous tension et être disponible sur l'ensemble du réseau. Pour la configuration requise, consultez la documentation d'installation.
- Vous avez téléchargé le programme d'installation d'Acronis Backup & Recovery 11.5.

#### *Pour installer la technologie Hyper-V Integration Services*

- 1. Lancez le système d'exploitation « invité ».
- 2. Sélectionnez **Action** > **Insérer le disque d'installation des services d'intégration.**
- 3. Le serveur connecte l'image ISO du disque d'installation à la machine. Suivez les instructions affichées à l'écran.

### 3.5.1.2 Installation

#### **Installation du serveur de gestion**

*Dans cette étape, vous installerez serveur de gestion. Cela permettra la sauvegarde des machines virtuelles de l'hôte Hyper-V ou du cluster.*

- 1. Sur la machine qui servira de serveur de gestion, connectez-vous comme administrateur et lancez le programme d'installation.
- 2. Cliquez sur **Installer Acronis Backup & Recovery 11.5**. Acceptez les termes du contrat de licence.
- 3. Activez la case **Surveiller et configurer de façon centralisée la sauvegarde des machines physiques et virtuelles**.
- 4. Entrez toutes vos clés de licence ou importez-les à partir d'un fichier texte.
- 5. Cliquez sur **Installer**.

#### **Installation de l'agent pour Hyper-V**

*Dans cette étape, vous installerez l'agent Acronis Backup & Recovery 11.5 pour Hyper-V sur un hôte Hyper-V.*

Exécutez la procédure suivante sur l'hôte Hyper-V. Si vous avez un cluster Hyper-V, exécutez cette procédure sur chaque nœud du cluster.

- 1. Connectez-vous comme administrateur sur l'hôte Hyper-V puis démarrez le programme d'installation.
- 2. Cliquez sur **Installer Acronis Backup & Recovery 11.5**. Acceptez les termes du contrat de licence.
- 3. Activez la case à cocher **Sauvegarder les données de cette machine** et assurez-vous que la case à cocher **Machines virtuelles Hyper-V** est sélectionnée à la page suivante.
- 4. Sélectionnez **J'ai acheté une licence ou un abonnement**.

5. Cliquez sur **Ajouter des licences**, sélectionnez la case **Utiliser le serveur de licences suivant**, puis entrez le nom ou l'adresse IP de la machine sur laquelle vous avez installé le serveur de gestion.

**Détails.** Le serveur de licences est intégré au serveur de gestion.

- 6. Assurez-vous que la bonne licence est sélectionnée, puis cliquez sur **Suivant**.
- 7. Si vous êtes invité à donner le compte (agent) de service de la machine gérée Acronis, spécifiez un compte d'un utilisateur de domaine qui a des droits administratifs sur tous les noeuds de votre cluster Hyper-V.
- 8. Cliquez sur **Enregistrer maintenant**. Spécifiez le nom ou l'adresse IP de la machine sur laquelle vous avez installé serveur de gestion. Entrez le nom d'utilisateur et le mot de passe d'un administrateur sur cette machine.
- 9. Spécifiez si l'hôte Hyper-V participera au programme d'amélioration du produit CEP (Customer Experience Program) d'Acronis.
- 10. Cliquez sur **Installer**.

# 3.5.1.3 Création d'un emplacement de stockage centralisé

*Dans cette étape, vous créerez un emplacement de stockage centralisé disponible à travers le réseau. Cela permettra un accès facile aux sauvegardes.*

- 1. Dans votre réseau, sélectionnez une machine sur laquelle vous voulez stocker les données sauvegardées. Il peut s'agir de la machine sur laquelle vous avez installé serveur de gestion.
- 2. Sur la machine sur laquelle vous avez installé serveur de gestion, cliquez sur **Acronis Backup & Recovery 11.5** sur le bureau.
- 3. Cliquez sur **Se connecter au serveur de gestion**. Dans **Machine**, tapez le nom de la machine actuelle.
- 4. Dans le menu **Actions**, cliquez sur **Créer un emplacement de stockage centralisé**.
- 5. Dans **Nom**, tapez le nom de l'emplacement de stockage.
- 6. Dans **Type**, sélectionnez **Non géré**.
- 7. Cliquez sur **Chemin d'accès**, puis spécifiez le chemin d'accès au partage réseau sur lequel seront stockées les sauvegardes. Cliquez sur **OK**. Lorsque vous y serez invité, spécifiez les informations d'identification permettant d'accéder au dossier partagé.
- 8. Cliquez sur **OK**. Le nom de l'emplacement de stockage apparaît dans l'arborescence **Navigation** sous **Emplacements de stockage > Centralisé**. Cliquez sur le nom de l'emplacement de stockage afin de vérifier son espace libre et son contenu.

### 3.5.1.4 Sauvegarde et restauration

#### **Sauvegarde**

*Dans cette étape, vous sauvegarderez une ou plusieurs machines virtuelles dans l'emplacement de stockage centralisé que vous avez créé.*

- 1. Dans l'écran d'accueil, cliquez sur **Sauvegarder maintenant**.
- 2. Cliquez sur **Éléments à sauvegarder**. Dans **Données à sauvegarder**, sélectionnez **Machines virtuelles**.
- 3. Sélectionnez les machines virtuelles que vous voulez sauvegarder.
- 4. Cliquez sur **Emplacement**, développez **Emplacements de stockage**, puis spécifiez l'emplacement de stockage que vous avez créé.
- 5. Cliquez sur **OK** pour démarrer la sauvegarde des machines virtuelles.

#### **Restauration**

*Dans cette étape, vous restaurerez les disques d'une machine virtuelle sauvegardée vers une machine virtuelle existante sur l'hôte Hyper-V.*

- 1. Dans l'arborescence **Navigation**, développez **Emplacements de stockage** > **Centralisé**, puis sélectionnez l'emplacement de stockage dans lequel vous avez sauvegardé les archives. Si vous y êtes invité, spécifiez les informations d'identification permettant d'accéder à l'emplacement de stockage.
- 2. Dans l'onglet **Vue de données**, dans **Afficher**, sélectionnez **Disques**.
- 3. Sélectionnez la machine virtuelle que vous voulez restaurer. Sous Versions, sélectionnez un point de restauration. Par défaut, le dernier point de restauration est sélectionné.

**Détails.** Au lieu de restaurer intégralement la machine virtuelle, vous pouvez restaurer des disques individuels.

- 4. Cliquez sur **Restaurer**.
- 5. Sous **Où restaurer**, dans **Restaurer vers**, sélectionnez **Machine virtuelle existante**.
- 6. Cliquez sur **Parcourir**, puis sélectionnez l'hôte Hyper-V sur lequel vous voulez restaurer la machine virtuelle.
- 7. Cliquez sur **Sélectionner**, puis sélectionnez une machine virtuelle existante, soit la même que vous avez sauvegardée (recommandé pour débuter), soit une autre.

**Détails.** Par défaut, l'agent arrêtera automatiquement cette machine virtuelle avant de commencer la restauration sur celle-ci. La machine doit être mise hors tension pendant la restauration pour que la tâche de restauration réussisse.

- 8. Si nécessaire, faites comme suit pour chaque disque trouvé dans la sauvegarde :
	- a. Cliquez sur **Restaurer le « Disque N » sur :** et choisissez le disque de destination à partir des disques de la machine existante.
	- b. Dans **Signature NT**, conservez le paramètre par défaut : **Sélectionnez automatiquement**.
- 9. Pour démarrer immédiatement la restauration cliquez sur **OK**.

# <span id="page-30-0"></span>3.5.2 Sauvegarde de machines Hyper-V en cluster.

Dans un cluster Hyper-V, les machines virtuelles peuvent migrer entre les nœuds cluster. Suivez ces recommandations pour configurer une sauvegarde correcte de machines Hyper-V en cluster :

1. Une machine doit être disponible pour la sauvegarde quel que soit le nœud sur lequel elle migre. Pour garantir qu'un plan de sauvegarde puisse accéder à une machine sur n'importe quel nœud, exécutez le plan sous un compte d'utilisateur de domaine qui dispose de droits administratifs sur chacun des nœuds cluster.

Nous vous conseillons de spécifier un tel compte pour le service de l'agent pendant l'installation de l'agent pour Hyper-V. Sinon, vous devrez spécifier les informations d'identification pour ce compte dans chaque plan de sauvegarde centralisé ou tâche de restauration.

- 2. Installez l'agent pour Hyper-V sur chaque nœud du cluster.
- 3. Enregistrez tous les agents sur serveur de gestion, pendant ou après l'installation.
- 4. Sauvegardez les machines en cluster en utilisant serveur de gestion, plutôt qu'en se connectant directement à un nœud cluster.
- 5. Lors de la création d'un plan de sauvegarde centralisé en cluster, sélectionnez une machine dans le cluster plutôt que dans un nœud cluster. Ainsi, le plan de sauvegarde s'appliquera toujours à la machine après l'avoir déplacée vers un autre nœud.

#### **Haute disponibilité d'une machine restaurée**

Lors de la restauration de disques sauvegardés vers une *nouvelle* machine virtuelle Hyper-V, vous pouvez choisir de rendre la machine hautement disponible. Dans la fenêtre **Sélection de MV/SV**, après avoir cliqué sur **Créer une nouvelle machine virtuelle sur le serveur**, vous devez spécifier l'hôte Hyper-V cible. Si vous sélectionnez l'hôte cible sous le cluster, la machine virtuelle résultante sera hautement disponible. Si vous sélectionnez le même hôte en dehors du cluster, la machine ne sera pas hautement disponible.

Lorsque vous restaurez des disques sauvegardés vers une machine virtuelle Hyper-V *existante*, la propriété de haute disponibilité de la machine reste inchangée.

Lorsque vous effectuez une *conversion* vers une machine virtuelle Hyper-V dans le cadre d'un plan de sauvegarde, la machine résultante n'est pas hautement disponible. Elle est considéré comme une machine de rechange et est normalement désactivée. Si vous devez utiliser la machine dans l'environnement de production, vous pouvez la configurer pour la haute disponibilité à partir du composant logiciel enfichable **Gestion du cluster de basculement**.

# <span id="page-31-0"></span>3.5.3 Sauvegarde d'un disque de transit

Microsoft Hyper-V ne fournit pas de contrôle de disques de transit au système d'exploitation d'hôte. Par conséquent, le fournisseur Microsoft Software Shadow ne peut pas fournir l'agent pour Hyper-V avec des images statiques de disques de transit. Pendant la sauvegarde, l'agent ignore ces disques et ajoute des avertissements au journal. Vous pouvez éviter les avertissements en excluant des disques de transit du plan de sauvegarde.

Si vous voulez sauvegarder des disques de transit, installez l'agent pour Windows ou l'agent pour Linux dans le système d'exploitation invité. Une licence d'Acronis Backup & Recovery 11.5 Virtual Edition attribuée à l'hôte vous permet d'installer l'agent sur un nombre illimité de systèmes invités. Pour plus d'informations concernant l'installation de l'agent, veuillez consultez la Documentation d'installation.

Après avoir installé l'agent pour Windows ou l'agent pour Linux et ajouté la machine au serveur de gestion, la machine apparaît dans **Machines avec agents** dans le groupe **Toutes les machines avec agents**. Lorsque vous créez un plan de sauvegarde, sélectionnez ici la machine plutôt que dans **Machines virtuelles**. Ou vous pouvez connecter directement la console à la machine comme c'est le cas avec une machine physique.

Vous pourriez vouloir utiliser une autre stratégie de sauvegarde pour les disques de transit. Par exemple si ces disques contiennent des bases de données qui changent fréquemment, vous pouvez les sauvegarder plus fréquemment que le système d'exploitation ou utiliser d'autres paramètres pour eux. Dans ce cas, créez un plan de sauvegarde distinct pour ces disques.

# <span id="page-31-1"></span>3.5.4 Sauvegarde et restauration d'un hôte Hyper-V

À des fins de reprise d'activité après sinistre, vous pouvez effectuer une sauvegarde de niveau disque de l'hôte Hyper-V en entier. Cela sauvegardera le système d'exploitation et toutes les machines virtuelles qui sont stockées sur les disques locaux de l'hôte.

Pour sauvegarder l'hôte, vous devez **installer l'agent pour Windows** sur celui-ci. Dans Microsoft Hyper-V Server 2008/2008 R2, nous recommandons d'installer l'agent pour Windows à distance. Si l'agent pour Hyper-V est déjà installé sur l'hôte, aucune licence supplémentaire ne sera prise par l'agent pour Windows.

Vous pouvez également sauvegarder l'hôte en utilisant un support de démarrage.

#### **Exemples d'utilisation**

#### **Exemple 1. Sauvegarde d'un hôte autonome**

Considérez le scénario suivant :

- Vous souhaitez sauvegarder un hôte dont les machines virtuelles sont stockées localement, comme sur des disques locaux ou sur des périphériques de numéro d'unité logique (LUN).
- Vous n'avez pas à restaurer des machines virtuelles individuelles à partir de la sauvegarde.

Dans ce scénario, installez l'agent pour Windows, puis créez et exécutez un plan de sauvegarde pour sauvegarder l'hôte en entier.

#### **Sauvegarde**

Lors de la configuration d'une sauvegarde pour un hôte, assurez-vous que :

- Vous avez choisi d'utiliser l'option de sauvegarde **Service de cliché instantané des volumes (VSS)**. Dans **Fournisseur d'instantané**, sélectionnez **Logiciel - Fournisseur système**. Cela garantit que les machines virtuelles sont sauvegardées dans un état cohérent.
- Vous avez installé les services d'intégration Hyper-V (p. [29\)](#page-28-0) dans le système d'exploitation invité. Cela garantit que VSS ne met pas les machines virtuelles en cours d'exécution dans un état de mise en mémoire (ne le met pas en pause) lors de la prise de l'instantané.

#### **Restauration**

Utilisez le support de démarrage pour restaurer l'hôte sur le même matériel ou sur un matériel différent à l'aide de Universal Restore.

Après la restauration de l'hôte sur **le même matériel avec la même configuration**, vous pouvez reprendre le travail avec les machines virtuelles immédiatement.

Après la restauration de l'hôte sur une machine avec un **ensemble différent ou une disposition différente des cartes réseau**, vous devez réaffecter les cartes réseau virtuelles des machines virtuelles aux adaptateurs physiques de l'hôte.

#### **Exemple 2. Sauvegarde d'un nœud de cluster avant l'installation des mises à jour logicielles**

Considérez le scénario suivant :

- Vous avez un cluster Hyper-V avec deux nœuds ou plus qui utilisent les volumes partagés de cluster (CSV) pour le stockage des machines virtuelles.
- Vous souhaitez sauvegarder régulièrement les machines virtuelles du cluster.
- Vous souhaitez sauvegarder les nœuds de cluster avant l'installation des mises à jour logicielles sur ceux-ci.

Dans ce scénario, installez l'agent pour Hyper-V ainsi que l'agent pour Windows sur chaque nœud du cluster. Enregistrez les nœud sur le serveur de gestion.

Définissez des sauvegardes de niveau disque pour les deux nœuds en créant un plan de sauvegarde centralisé. Vous pouvez exclure les machines virtuelles de la sauvegarde en excluant les CSV où les machines sont stockées dans la sauvegarde du propriétaire des CSV. Les volumes qui correspondent aux CSV n'ont pas de lettres ; vous pouvez donc facilement les reconnaître.

Avant d'installer les mises à jour logicielles, sauvegardez les nœuds. Installez les mises à jour logicielles sur un seul nœud à la fois. Si l'installation des mises à jour a causé des problèmes avec le système d'exploitation, éteignez le nœud. Les nœuds restants prendront en charge les machines virtuelles qui s'exécutent sur le nœud. Utiliser le support de démarrage pour restaurer le nœud. Dès que le nœud est à nouveau opérationnel, les machines virtuelles migreront vers celui-ci.

Pour sauvegarder les machines virtuelles elles-mêmes, créez un plan de sauvegarde séparé. Pour plus de détails, reportez-vous à la section « Sauvegarde de machines Hyper-V en cluster » (p[. 31\)](#page-30-0).

# <span id="page-33-0"></span>3.5.5 Prise en charge de Hyper-V 3.0

Cette section décrit comment Acronis Backup & Recovery 11.5 prend en charge les nouvelles fonctionnalités introduites avec Hyper-V 3.0. Cette version d'Hyper-V est présente dans Windows Server 2012.

#### **Format VHDX**

Le format VHDX est apparu avec Hyper-V 3.0 en tant que nouvelle version du format de disque dur virtuel (VHD). Le format VHDX prend en charge une taille de disque maximale de 64 To, par rapport à la taille maximale de 2 To pour le format VHD. Le format VHDX prend également en charge les disques avec une taille de secteur physique et/ou logique de 4 Ko.

L'agent pour Hyper-V permet de sauvegarder et restaurer les machines virtuelles dont les disques sont au format VHDX. Lors de la restauration d'une machine virtuelle à partir d'un hôte Hyper-V de version antérieure à Hyper-V 3.0, l'agent convertit les disques de la machine au format VHDX.

Lors de la restauration d'une machine virtuelle avec des disques VHDX sur un hôte Hyper-V d'une version antérieure, l'agent convertit les disques au format VHD. L'agent tente de rendre le disque résultant compatible aux exigences du format VHD. Par exemple, si le disque source VHDX est de capacité supérieure à 2 To, l'agent tente de réduire la taille du disque VHD résultant à 2 To.

#### **Mémoire dynamique**

La mémoire dynamique ajuste la quantité de mémoire d'origine de la machine virtuelle en fonction des besoins en mémoire réels de la machine. L'agent pour Hyper-V peut sauvegarder et restaurer les machines virtuelles qui utilisent la fonctionnalité de mémoire dynamique. Toutefois, l'agent n'enregistre pas les paramètres de mémoire dynamique pour ces machines.

Lors de la restauration d'une machine vers une nouvelle machine virtuelle, l'agent établit la quantité initiale de mémoire pour celle-ci. La fonctionnalité de mémoire dynamique pour la machine restaurée sera désactivée.

### **VLAN privés**

Les réseaux locaux virtuels privés (VLAN privés, PVLAN) vous permettent d'isoler des groupes de machines virtuelles sur un hôte, comme si chaque groupe était sur un réseau physique distinct. Cette fonctionnalité d'Hyper-V 3.0 est utile lors de l'hébergement de machines virtuelles de plus d'une organisation afin d'empêcher toute communication entre machines qui appartiennent à différentes organisations.

Lors de la sauvegarde d'une machine virtuelle Hyper-V 3.0, l'agent pour Hyper-V sauvegarde les paramètres PVLAN de la machine. L'agent restaure ces paramètres lors de la restauration de la machine vers une machine nouvelle ou existante sur *le même hôte*.

Lors de la restauration de la machine vers un *hôte différent*, l'agent supprime les paramètres PVLAN pour la machine restaurée.

#### **Adaptateurs de bus hôte (HBA) virtuels Fibre Channel**

Les adaptateurs de bus hôte virtuels Fibre Channel permettent à chaque machine virtuelle d'accéder à un stockage Fibre Channel, comme si la machine possédait une connexion Fibre Channel individuelle. Par exemple, vous pouvez configurer une machine virtuelle pour qu'elle accède à un seul numéro d'unité logique (LUN) spécifique d'un réseau de zone de stockage (SAN) plutôt qu'à l'ensemble des numéros d'unités logiques disponibles à l'hôte Hyper-V.

Bien que l'agent pour Hyper-V peut sauvegarder les machines virtuelles qui possèdent des HBA, il ne peut pas sauvegarder le contenu du stockage lui-même. Si vous devez sauvegarder ce stockage directement à partir de la machine virtuelle, installez l'agent pour Windows dans le système d'exploitation invité.

# <span id="page-34-0"></span>3.6 Sauvegarde de volumes logiques Linux et de périphériques MD

Acronis Backup & Recovery 11.5 peut sauvegarder des machines virtuelles avec volumes logiques (également appelés volumes LVM) ou périphériques MD (également appelés RAID logiciels Linux).

Vous pouvez choisir de sauvegarder ces machines au niveau d'un hyperviseur (avec Agent for ESX(i) ou Agent for Hyper-V) ou d'installer Agent for Linux dans le système d'exploitation invité.

#### **Sauvegarde au niveau d'un hyperviseur**

C'est un choix naturel si vous sauvegardez des machines entières et que vous les restaurez sur la même plateforme (ESX(i) ou Hyper-V). Il est inutile d'installer plusieurs agents ou de créer des supports de démarrage dans ce cas.

Puisque l'agent pour ESX(i) ou l'agent pour Hyper-V ne peuvent pas accéder au système de fichiers d'un volume logique ou d'un périphérique MD, ils sauvegardent les disques ou partitions sous-jacents secteur par secteur. Les volumes non LVM sont sauvegardés en mode normal via la sauvegarde de leurs systèmes de fichiers. Toutes les données sauvegardées peuvent être restaurées à leur emplacement d'origine sans aucun problème.

#### **Limites**

La sauvegarde secteur par secteur des volumes logiques entraîne les limitations suivantes :

- Si le répertoire racine se trouve sur un volume logique, Acronis Universal Restore ne peut pas accéder aux pilotes situés dans ce répertoire. Ainsi, le système peut ne pas démarrer après une restauration sur le matériel ou sur une plateforme distincte (ESX(i) ou Hyper-V). Gardez ce point à l'esprit, car les distributions Linux récentes, comme Fedora ou RHEL, placent par défaut le répertoire racine sur un volume logique.
- Lors de la création d'un plan de sauvegarde, vous ne pouvez pas sélectionner un volume logique ou un périphérique MD. Sélectionnez la machine entière ou toutes les partitions qui composent le groupe de volumes ou le périphérique.
- La sauvegarde de fichiers et la restauration de fichiers à partir d'une sauvegarde de niveau disque sont impossibles pour des fichiers situés sur des volumes logiques ou des périphériques MD.
- Le redimensionnement d'un volume logique en cours de restauration est impossible.

La limite commune de la sauvegarde de niveau hyperviseur est que vous ne pouvez pas exécuter les commandes de pré/post sauvegarde ou de pré/post capture de données dans le système d'exploitation invité.

#### **Installation de l'agent dans le système invité**

Pour les opérations avancées, installez Agent for Linux dans le système invité et sauvegardez les volumes logiques/périphériques MD comme ceux de la machine physique. Ainsi, vous contournez toutes les limites décrites ci-dessus.

Universal Restore pourra même fonctionner sur des volumes logiques, permettant des conversions machine virtuelle - physique et virtuelle - virtuelle. Avec le support de démarrage basé sur l'environnement Linux, vous pouvez restaurer des volumes logiques/périphériques MD tels quels. Pour plus d'informations sur la sauvegarde de volumes logiques et de périphériques MD sur des machines physiques, reportez-vous au guide utilisateur pour les éditions avancées de Acronis Backup & Recovery 11.5.

# <span id="page-35-0"></span>3.7 Restauration de niveau fichier

Les agents pour ESX(i) et l'agent pour Hyper-V peuvent restaurer des fichiers à partir d'une sauvegarde de fichiers ou d'une sauvegarde de disque d'une machine physique ou virtuelle.

En fonction de l'agent qui effectue la restauration, vous pouvez restaurer les fichiers vers les emplacements suivants :

- **Un dossier local** sur la machine sur laquelle l'agent est installé. Cet emplacement n'est pas disponible pour l'agent pour ESX(i) (appareil virtuel).
- **Un partage réseau**
- **Un serveur FTP ou SFTP**

#### *Pour restaurer des fichiers en utilisant le serveur de gestion*

- 1. Connectez la console au serveur de gestion.
- 2. Si la sauvegarde est stockée dans un emplacement de stockage géré, cliquez sur **Catalogue de données**. Sinon, cliquez sur l'emplacement de stockage non géré centralisé respectif et puis cliquez sur l'onglet **Vue de données**.
- 3. Sélectionnez les fichiers et la limite dans le temps pour la restauration. Nous recommandons de sélectionner les fichiers comme suit :
	- a. Sélectionnez **Afficher > Dossiers/fichiers**.
	- b. Sélectionnez les fichiers et la limite dans le temps.
	- c. Cliquez sur **Restaurer**.

**Détails.** Si la sauvegarde est stockée dans un emplacement de stockage non géré centralisé, les fichiers pourraient d'abord ne pas s'afficher dans **Vue de données**. La raison est que l'agent pour ESX(i) (appareil virtuel) ne catalogue pas les données au niveau fichier lors de la sauvegarde dans de tels emplacement de stockage. Si vous ne parvenez pas à trouver un fichier dans **Vue de données**, utilisez **Vue d'archive** :

 Cliquez sur l'onglet **Vue d'archive**, développez l'archive, cliquez avec le bouton droit de la souris sur la sauvegarde, et puis cliquez sur **Restaurer**. Dans **Contenu de la sauvegarde**, sélectionnez **Fichiers** et puis sélectionnez les fichiers à restaurer.

Vous pouvez également mettre à jour le catalogue en cliquant sur **Cataloguer maintenant**, et puis utiliser **Vue de données** de nouveau Mettre à jour le catalogue peut prendre du temps.

4. Sous **Où restaurer**, sélectionnez l'agent pour ESX(i) (appareil virtuel), l'agent pour ESX(i) (Windows) ou l'agent pour Hyper-V qui effectuera la restauration.

**Conseil.** Vous pouvez également sélectionner une machine où l'agent pour Windows ou l'agent pour Linux est installé. De cette manière, vous pouvez restaurer les fichiers directement sur cette machine.

5. Procédez à la création de la tâche de restauration.

En utilisant une procédure similaire, vous pouvez restaurer des fichiers lorsque la console est connectée directement à un agent. Utilisez soit **Vue de données** ou **Vue d'archive** lorsque connecté à l'agent pour ESX(i) (Windows) ou l'agent pour Hyper-V. Lorsque connecté à l'agent pour ESX(i) (appareil virtuel), l'onglet **Vue de données** est disponible seulement pour les emplacements de stockage gérés et un stockage attaché localement (p. [17\)](#page-16-0).

#### **Restauration de fichiers sur une machine virtuelle**

Pour restaurer des fichiers directement sur une machine virtuelle, utilisez l'une des méthodes suivantes :

- **Restaurez les fichiers sur un partage réseau système** de la machine virtuelle. Par exemple, le partage réseau **\\MyVM\c\$** correspond au volume C de la machine virtuelle **MyVM**. Cette méthode s'applique uniquement aux machines virtuelles exécutant Windows. Vous devez spécifier les informations d'identification d'un administrateur sur la machine virtuelle.
- Installez l'agent pour Windows ou l'agent pour Linux **dans le système d'exploitation invité** et ensuite restaurez les fichiers à l'aide de cet agent.

Ou vous pouvez restaurer les fichiers à partir d'un partage réseau sur votre réseau, puis les déplacer vers la machine virtuelle ou y accéder à partir de la machine virtuelle.

# <span id="page-36-0"></span>3.8 Machine virtuelles sur un serveur de gestion

#### **Disponibilité des machines virtuelles**

Les machines virtuelles sont affichées comme disponibles lorsque l'agent est disponible pour serveur de gestion, et que les machines sont disponibles pour l'agent. La liste des machines virtuelles est actualisée de manière dynamique chaque fois que serveur de gestion se synchronise avec les agents.

Lorsque le serveur de virtualisation ou l'appareil virtuel devient non disponible ou est retiré, les machines virtuelles sont grisées.

Lorsque les machines virtuelles deviennent non disponibles pour l'agent (cela se produit lorsque les machines sont retirées de l'inventaire du serveur de virtualisation, supprimées du disque, ou lorsque le stockage du serveur est en panne ou hors ligne), les machines disparaissent du groupe **toutes les machines virtuelles** et des autres groupes dans lesquels elles sont incluent. Les tâches qui sauvegardent ces machines virtuelles échoueront avec une entrée de journal appropriée ; en conséquence, le plan de sauvegarde aura l'état **Erreur**.

L'état en ligne ou hors ligne d'une machine virtuelle n'affecte pas sa sauvegarde car les machines virtuelles peuvent être sauvegardées dans les deux états.

#### **Plans de sauvegarde pour les machines virtuelles**

Les machines virtuelles peuvent être incluses dans un plan de sauvegarde qui sauvegarde des disques et des volumes.

#### **Ce qui arrive quand un groupe de machines virtuelles est inclus dans un plan de sauvegarde**

Chaque machine sera sauvegardée dans une archive distincte. Le nom par défaut de l'archive sera inclus dans le nom de la machine virtuelle. Il est conseillé de conserver le nom d'archive par défaut afin de retrouver plus facilement les sauvegardes de machine dans l'emplacement de stockage.

Les sauvegardes peuvent s'exécuter en même temps même si elles sont exécutées par le même agent. Vous pouvez définir le nombre (p. [38\)](#page-37-1) de machines virtuelles à sauvegarder simultanément pour l'agent. La valeur maximale est 10.

#### **Regroupement de machines virtuelles**

La section **Machines virtuelles** de l'arborescence de navigation contient un groupe intégré appelé **Toutes les machines virtuelles**. Vous ne pouvez pas modifier ce groupe manuellement, le supprimer ou le déplacer. Vous pouvez inclure ce groupe dans un plan de sauvegarde qui sauvegarde des disques et des volumes.

Vous pouvez créer des groupes dynamiques et statiques de machines virtuelles. Toute machine virtuelle qui est actuellement disponible peut être ajoutée à un groupe statique. Vous ne pouvez pas créer des groupes qui contiennent à la fois des machines physiques et virtuelles.

Les critères d'appartenance pour les groupes dynamiques de machines virtuelles sont les suivants :

#### **Type de serveur de virtualisation**

En utilisant ce critère, vous pouvez créer un groupe dynamique de machines virtuelles hébergées sur tous les serveurs Hyper-V ou ESX(i). Toute machine ajoutée aux serveurs apparaitra dans ce groupe. Toute machine supprimée des serveurs disparaitra de ce groupe.

#### **Toutes les MV sauvegardées par un agent**

En utilisant ce critère, vous pouvez créer un groupe dynamique de machines virtuelles gérées par l'agent spécifié.

#### **Système d'exploitation**

En utilisant ce critère, vous pouvez créer un groupe dynamique de machines virtuelles exécutant le système d'exploitation spécifié.

# <span id="page-37-0"></span>3.9 Options de sauvegarde et de restauration spécifiques aux MV

Lorsque vous créez un plan de sauvegarde ou une tâche de restauration, ces options s'affichent dans la section **Paramètres du plan** ou **Paramètres de la tâche**. Vous pouvez utiliser une option par défaut, ou remplacer l'option par défaut par la valeur personnalisée qui sera spécifique à ce plan.

Pour afficher et modifier les options par défaut, connectez la console au serveur de gestion ou à la machine avec l'agent, puis sélectionnez **Options** >**Options de sauvegarde et restauration par défaut** dans le menu du haut.

# <span id="page-37-1"></span>3.9.1 Sauvegarde simultanée de MV

Cette option est efficace lors de la sauvegarde de machines virtuelles avec l'agent pour VMware vSphere ESX(i) ou l'agent pour Hyper-V.

Cette option n'est pas efficace lorsque la destination de sauvegarde est Acronis Online Backup Storage.

Cette option définit combien de machines virtuelles un agent peut sauvegarder simultanément lors de l'exécution d'un plan de sauvegarde donné.

Le préréglage est le suivant : **2**.

Si, selon le plan de sauvegarde, l'agent doit commencer à sauvegarder plusieurs machines à la fois, il choisira deux machines. (Pour optimiser la performances de sauvegarde, l'agent essaie de faire correspondre les machines stockées sur différents stockages.) Dès que l'une des deux sauvegardes est terminée, l'agent choisit la troisième machine et ainsi de suite.

Vous pouvez modifier le nombre de machines virtuelles que l'agent doit sauvegarder simultanément. La valeur maximale est 10.

Pour empêcher les sauvegardes simultanées, désactivez la case **Sauvegarder les machines virtuelles simultanément**. Les sauvegardes seront mises en attente par les agents.

#### **Conseils sur l'utilisation**

Rappelez-vous que vous pouvez créer une configuration différente pour chaque agent selon la charge de son hôte, les modes de transport disponibles (LAN, SAN, ajout à chaud) et d'autres facteurs. Pour ce faire, connectez la console à l'agent et sélectionnez **Options** > **Options de sauvegarde et restauration par défaut** > **Sauvegarde simultanée de MV**. Ces paramètres seront utilisés à moins que vous les écrasiez par les paramètres communs définis dans le plan de sauvegarde.

Par défaut, l'agent pour ESX(i) (appareil virtuel) utilise deux processeurs virtuels. Si vous observez que l'utilisation CPU lors de la sauvegarde approche les 100 %, augmentez le nombre de processeurs virtuels dans l'appareil virtuel. Cela peut accroître les performances de sauvegarde simultanée de façon significative. Mettez l'appareil virtuel hors tension, cliquez sur **Modifier les paramètres…**, choisissez **Matériel** > **CPU** et sélectionnez le nombre de processeurs que vous souhaitez.

Si la vitesse de sauvegarde est encore insuffisante, envisagez d'installer l'agent pour ESX(i) (Windows) (p. [12\)](#page-11-0) sur une machine physique distincte. L'agent peut partager la charge avec les appareils virtuels ou entreprendre la sauvegarde de toutes les machines.

# <span id="page-38-0"></span>3.9.2 Gestion de l'alimentation pour machines virtuelles

Ces options sont effectives pour les machines virtuelles se trouvant sur les serveurs de virtualisation.

Ces options sont disponibles uniquement si un agent Acronis pour les machines virtuelles est installé sur le serveur de virtualisation.

#### **Éteindre les machines virtuelles cibles lors du démarrage de la restauration**

Le préréglage est le suivant : **On**.

Il n'est pas possible d'effectuer une restauration sur une machine virtuelle existante si la machine est en ligne ; la machine est donc éteinte automatiquement dès que la tâche de restauration démarre Les utilisateurs seront déconnectés de la machine et toutes les données non enregistrées seront perdues.

Décochez la case correspondant à cette option si vous préférez éteindre les machines virtuelles manuellement avant la restauration.

#### **Démarrer la machine virtuelle cible lorsque la restauration est terminée**

Le préréglage est le suivant : **Off**.

Après qu'une machine ait été restaurée à partir d'une sauvegarde sur une autre machine, il est possible que la réplique de la machine existante apparaisse sur le réseau. Par prudence, allumez manuellement la machine virtuelle restaurée, après avoir pris les précautions nécessaires.

Cochez la case correspondant à cette option si une mise sous tension automatique est requise pour la machine virtuelle.

# <span id="page-39-0"></span>3.10 Limites des options de sauvegarde et restauration

Les options de sauvegarde suivantes sont efficaces pour une sauvegarde dans le système invité mais pas pour une sauvegarde à un niveau hyperviseur :

- **Sauvegarde à incrémentation / différentielle rapide**
- **Image statique de sauvegarde de niveau fichier**
- **Sécurité de niveau fichier**
- **Prise d'instantanés LVM**
- **Composants de support**
- **Instantané multivolume**
- **Commandes de capture de données avant/après**
- **Volume Shadow Copy Service**

Les options des **commandes Pré/Post**, qu'elles soient utilisées pour la sauvegarde ou la restauration, sont efficaces avec l'agent pour Hyper-V et l'agent pour ESX(i) (Windows). Elles ne sont pas efficaces pour l'agent pour ESX(i) (matériel virtuel). Les commandes que vous spécifiez dans ces options s'exécutent sur la machine avec l'agent, et non sur les machines virtuelles en cours de sauvegarde ou restauration.

# <span id="page-40-0"></span>4 Sauvegarde depuis un SE invité

La sauvegarde depuis un SE invité suppose sauvegarder et restaurer les machines virtuelles de façon similaire aux machines physiques. Cette fonctionnalité est disponible en utilisant l'agent Acronis Backup & Recovery 11.5 pour Windows ou l'agent Acronis Backup & Recovery 11.5 pour Linux.

Pour la sauvegarde et la restauration en ligne, installez l'agent pour Windows ou l'agent pour Linux dans le système invité correspondant. Vous pouvez utiliser un support de démarrage pour effectuer des sauvegardes hors-ligne (« à froid ») et des restaurations « à chaud » sur une machine virtuelle vide. L'installation du logiciel, la sauvegarde et la restauration sont les mêmes que pour une machine physique.

# <span id="page-40-1"></span>4.1 Travailler avec Red Hat Enterprise Virtualization

Cette section décrit brièvement comment utiliser Acronis Backup & Recovery 11.5 Virtual Edition dans des environnements de Red Hat Enterprise Virtualization. Elle vous guide également à travers les migrations P2V et V2V qui peuvent être exécutées en utilisant Acronis Backup & Recovery 11.5.

# <span id="page-40-2"></span>4.1.1 Présentation de la plate-forme RHEV

Red Hat Enterprise Virtualization (RHEV) est une solution de virtualisation basée sur Red Hat Enterprise Linux. Ses fonctionnalités avancées permettent aux entreprises de centraliser la gestion de leurs environnements virtuels tout en réduisant les coûts et la complexité des déploiements de grande envergure.

#### **Composants**

La plate-forme RHEV est constituée des composants suivants :

- Red Hat Enterprise Virtualization Manager qui permet aux administrateurs système d'afficher et de gérer des machines virtuelles via une seule interface graphique.
- Les hôtes qui exécutent Red Hat Enterprise Virtualization Hypervisor ou Red Hat Enterprise Linux où les machines virtuelles sont hébergées.

#### **Interfaces**

Red Hat Enterprise Virtualization Manager comprend un portail d'administration et d'un portail utilisateur.

- Le portail d'administration est conçu pour l'installation, la configuration et la gestion de l'environnement de Red Hat Enterprise Virtualization.
- Le portail utilisateur permet aux utilisateurs de démarrer, arrêter, redémarrer et se connecter aux machines virtuelles.

#### **Domaines de stockage**

La plate-forme RHEV utilise les types de domaine de stockage suivants :

 Les **domaines de données** stockent les disques virtuels, les modèles et les instantanés. Un domaine de données ne peut pas être partagé par différents centres de données. Un domaine de données peut être organisé en utilisant NFS, SAN (stockages iSCSI/FCP connectés) ou un stockage local d'un hôte de virtualisation.

- Les **domaines ISO** stockent les fichiers ISO utilisés pour installer et démarrer les systèmes d'exploitation et les applications pour les machines virtuelles. Un domaine ISO peut être partagé par différents centres de données. Un domaine ISO peut être organisé uniquement à l'aide de NFS.
- Un **domaine d'exportation** est utilisé pour copier ou déplacer des images entre des centres de données et des installations RHEV Manager. Un domaine d'exportation peut être déplacé entre des centres de données. Toutefois, il ne peut être actif que dans un centre de données à la fois. Un domaine d'exportation peut utiliser NFS ou SAN (stockages iSCSI/FCP-connectés).

# <span id="page-41-0"></span>4.1.2 Comment Acronis Backup & Recovery 11.5 fonctionne avec RHEV

Acronis Backup & Recovery 11.5 peut sauvegarder et restaurer les machines virtuelles s'exécutant dans l'environnement de Red Hat Enterprise Virtualization. La sauvegarde et la restauration deviennent disponibles en installant l'agent pour Linux ou l'agent pour Windows dans les systèmes invités. Cela signifie qu'Acronis Backup & Recovery 11.5 considérera les machines virtuelles en tant que physiques et apportera l'ensemble des fonctionnalités qu'il fournit aux les machines physiques. Cela signifie également que les opérations ne sont pas possibles sur les machines qui sont hors tension.

#### **Sauvegarde et restauration (p. [43\)](#page-42-0)**

En utilisant Acronis Backup & Recovery 11.5 Management Server, vous pouvez :

- déployer de manière centralisée les agents sur les machines virtuelles gérées par votre RHEV Manager ;
- créer et déployer des plans de sauvegarde centralisés qui seront exécutés par les agents ;
- surveiller le succès des plans de sauvegarde ;
- restaurer des disques, volumes, fichiers ou des machines entières vers leur emplacement d'origine ou une machine différente ;
- afficher les alertes, les journaux, les rapports, les activités actuelles et plus.

En outre, vous pouvez gérer directement chaque machine individuelle en y connectant la console d'administration Acronis Backup & Recovery 11.5.

#### **Migration P2V et V2V (p. [49\)](#page-48-0)**

Acronis Backup & Recovery 11.5 vous fournit plusieurs méthodes de migration afin de migrer facilement les machines physiques vers l'environnement de RHEV. Les méthodes diffèrent dans la complexité et la flexibilité. Elles couvrent tous les scénarios possibles de migration. Ces méthodes peuvent également être utilisées pour effectuer la migration d'une machine virtuelle à partir d'une plate-forme de virtualisation différente vers la plate-forme RHEV.

#### **Licence**

Vous avez besoin d'une licence pour chaque hôte exécutant au moins une machine qu'il faut sauvegarder. En tenant compte du fait que les machines migrent à l'intérieur d'un cluster, vous devez disposer d'une licence pour chaque hôte mis en cluster. Une licence Acronis Backup & Recovery 11.5 Virtual Edition permet la sauvegarde d'un nombre illimité de machines virtuelles qui s'exécutent sur le même hôte et un nombre illimité de migrations vers cet hôte.

Vous n'avez pas besoin de clé de licence pour installer le produit en mode d'évaluation. Dans le mode d'évaluation, vous pouvez sauvegarder les machines hébergées pendant une période de temps limitée et effectuer trois migrations vers l'hôte.

#### **Versions de RHEV compatibles**

- Red Hat Enterprise Virtualization Manager : versions 2.2, 3.0, 3.1, 3.2.
- Red Hat Enterprise Virtualization Hypervisor, Red Hat Enterprise Linux : versions 5.5 et plus récentes.

#### **SE invités compatibles**

Acronis Backup & Recovery 11.5 prend en charge tous les systèmes d'exploitation invités virtualisés pris en charge par RHEV.

- Red Hat Enterprise Linux 3 (32 bits et 64 bits)
- Red Hat Enterprise Linux 4 (32 bits et 64 bits)
- Red Hat Enterprise Linux 5 (32 bits et 64 bits)
- Red Hat Enterprise Linux 6 (32 bits et 64 bits)
- Windows XP Service Pack 3 et les versions plus récentes (32 bits seulement)
- Windows 7 (32 bits et 64 bits)
- Windows  $8/8.1$  (32 bits et 64 bits)
- Windows Server 2003 Service Pack 2 et les versions plus récentes (32 bits et 64 bits)
- Windows Server 2008 (32 bits et 64 bits)
- Windows Server 2008 R2 (64 bits seulement)
- Windows Server 2012/2012 R2

# <span id="page-42-0"></span>4.1.3 Sauvegarde et restauration de machines virtuelles RHEV

Cette section contient des instructions étape par étape qui vous permettent de configurer rapidement des sauvegardes centralisées de machines virtuelles et de vous donner un aperçu de la restauration. Ces étapes peuvent être suffisantes pour assurer la protection d'un environnement RHEV de base. Néanmoins, vous pouvez utiliser l'ensemble des fonctionnalités d'Acronis Backup & Recovery 11.5 décrites dans le système d'aide du produit, le guide d'installation, le guide de l'utilisateur pour les éditions avancées et les références de la ligne de commande.

### 4.1.3.1 Pré-requis

Assurez-vous que :

- l'infrastructure RHEV est déployée ;
- vous connaissez le nom ou l'adresse IP du serveur RHEV Manager et les informations d'identification pour accéder au serveur ;
- vous connaissez le nom d'utilisateur administratif et le mot de passe pour chacun des systèmes invités que vous souhaitez sauvegarder ;
- vous possédez une machine exécutant Windows qui sert de serveur d'administration. Cette machine doit toujours être sous tension et être disponible sur l'ensemble du réseau.
- vous avez téléchargé le programme d'installation d'Acronis Backup & Recovery 11.5 ;
- vous avez les clés de licence pour Acronis Backup & Recovery 11.5 Virtual Edition dans un fichier TXT ou EML. Vous avez besoin d'une licence pour chaque hôte exécutant au moins une machine qu'il faut sauvegarder. En tenant compte du fait que les machines migrent à l'intérieur d'un cluster, vous devez disposer d'une licence pour chaque hôte mis en cluster. Si vous possédez plusieurs clés de licence, spécifiez une clé par ligne.

### 4.1.3.2 Installation d'Acronis Backup & Recovery 11.5 Management **Server**

- 1. Sur la machine qui servira de serveur d'administration, connectez-vous comme administrateur et lancez le programme d'installation d'Acronis Backup & Recovery 11.5.
- 2. Cliquez sur **Installer Acronis Backup & Recovery 11.5**. Acceptez les termes du contrat de licence.
- 3. Activez la case **Surveiller et configurer de façon centralisée la sauvegarde des machines physiques et virtuelles**.
- 4. Entrez toutes vos clés de licence ou importez-les à partir d'un fichier texte.
- 5. Cliquez sur **Installer**.

### 4.1.3.3 Ajout de machines RHEV au serveur de gestion Acronis Backup & Recovery 11.5

*Au cours de cette étape, vous ajouterez des machines de l'environnement RHEV au serveur de gestion Acronis Backup & Recovery 11.5. Les agents Acronis Backup & Recovery 11.5 seront automatiquement installés sur ces machines.* 

Sinon, vous pouvez installer les agents manuellement sur chaque machine comme décrit à la section « Hot imaging (création d'instantanés à chaud)... (p[. 54\)](#page-53-0) ». Lorsque les agents sont installés, ajoutez les machines au serveur de gestion.

Pour utiliser la procédure ci-dessous, vous avez besoin des éléments suivants :

- Red Hat Enterprise Virtualization Manager version 3.x. Si la version de votre manager est 2.2, installez les agents manuellement ou utilisez d'autres méthodes d'installation décrites dans la documentation relative à l'installation.
- Outils invités installés sur chaque machine que vous souhaitez ajouter.

#### **Préparation des machines RHEV fonctionnant sous Linux**

- 1. Pour installer correctement l'agent Acronis Backup & Recovery 11.5 pour Linux, vous pourriez devoir installer manuellement les packages Linux suivants : **gcc**, **make** et **kernel-devel**. Pour plus de détails, reportez-vous à la section « Préparation » sous « Installation de l'agent pour Linux » (p[. 54\)](#page-53-1).
- 2. Assurez-vous que le port TCP 22 est ouvert et que le démon SSH est en cours d'exécution sur chaque machine virtuelle que vous voulez ajouter. Dès que l'installation à distance est terminée, vous pouvez fermer le port et arrêter le démon SSH.
- 3. Ouvrez le port TCP 9876 sur chaque machine virtuelle que vous voulez ajouter. Acronis Backup & Recovery 11.5 utilise ce port pour les communications entre les composants ; il doit donc rester ouvert pour les demandes entrantes et sortantes.
- 4. Par défaut, le serveur de gestion extrait les packages d'installation du dossier **%CommonProgramFiles%\Acronis\RemoteInstaller\**<numéro de version produit>. Pour permettre une installation à distance de l'agent pour Linux, téléchargez les fichiers d'installation de l'agent (.i686 ou .x86\_64) à partir du site Web d'Acronis et placez-les dans ce dossier sur le serveur de gestion.

#### **Préparation des machines RHEV fonctionnant sous Windows**

1. Pour une installation réussie sur une machine distante exécutant n'importe quelle version de Windows XP, l'option **Panneau de configuration > Options des dossiers > Affichage > Utiliser le partage de fichier simple** doit être *désactivée* sur cette machine.

- 2. Pour réussir l'installation sur une machine distante qui n'est *pas* membre d'un domaine Active Directory, le contrôle de compte d'utilisateur (UAC) doit être désactivé.
- 3. Le partage des fichiers et d'imprimantes doit être *activé* sur la machine distante. Pour accéder à cette option :
	- Sur une machine exécutant Windows XP avec le Service Pack 2 ou Windows 2003 Server : allez au **Panneau de configuration > Pare-feu Windows > Exceptions > Partage de fichiers et d'imprimantes**.
	- Sur une machine exécutant Windows Vista, Windows Server 2008 ou Windows 7 : allez au **Panneau de configuration > Pare-feu Windows > Centre réseau et partage > Modifier les paramètres de partage avancés**.
- 4. Acronis Backup & Recovery 11.5 utilise les ports TCP 445 et 25001 pour l'installation à distance. Il utilise également le port TCP 9876 pour l'installation à distance et pour les communications entre les composants.

Le port 445 s'ouvre automatiquement lorsque vous activez le partage de fichiers et d'imprimantes. Les ports 9876 et 25001 s'ouvrent automatiquement dans le pare-feu Windows. Si vous utilisez un autre pare-feu, assurez-vous que ces trois ports sont ouverts (ajoutés aux exceptions) pour les demandes entrantes et sortantes.

Une fois l'installation à distance terminée, vous pouvez retirer les ports 445 et 25001 des exceptions. Le port 25001 est fermé automatiquement par le pare-feu Windows. Le port 9876 doit rester ouvert.

#### **Connexion au serveur de gestion**

- 1. Double-cliquez sur l'icône **Acronis Backup & Recovery 11.5** située sur le bureau pour démarrer la console d'administration.
- 2. Connectez la console au serveur de gestion : Cliquez sur **Se connecter au serveur de gestion**.
	- a. Saisissez le nom ou l'adresse IP du serveur.
	- b. Si vous êtes invité à donner des informations d'identification, spécifiez le nom d'utilisateur et le mot de passe.

#### **Ajout de machines à partir de l'environnement RHEV**

- 1. Dans le menu **Actions**, cliquez sur **Ajouter plusieurs machines**.
- 2. Cliquez sur **À partir de l'environnement Red Hat Enterprise Virtualization**. Spécifiez le nom ou l'adresse IP du serveur du gestionnaire RHEV ainsi que les informations d'identification du compte disposant des droits d'accès à cette machine. Lors de la saisie du nom d'un compte d'utilisateur Active Directory, assurez-vous de spécifier également le nom du domaine (DOMAINE\Nom\_d'utilisateur ou Nom\_d'utilisateur@domaine).
- 3. Dans la fenêtre qui s'ouvre :
	- a. Spécifiez les machines que vous souhaitez ajouter au serveur de gestion :
		- Cliquez sur **Ajouter** pour spécifier la machine sélectionnée.
		- Cliquez sur **Ajouter tout** pour spécifier toutes les machines virtuelles incluses dans le centre de données ou le cluster sélectionnés.

**Détails.** Vous ne pouvez ajouter que les machines actuellement sous tension. Pour rechercher une machine, vous pouvez saisir son nom exact ou utiliser des caractères génériques dans la zone de recherche.

b. Le logiciel retrouve automatiquement les adresses IP des machines spécifiées dans le gestionnaire RHEV. Si une machine dispose de plusieurs adresses IP, vous pouvez sélectionner la valeur dans la liste déroulante. Si la zone **Adresse IP** est vide, saisissez l'adresse IP manuellement.

**Détails.** L'adresse IP peut ne pas être disponible, par exemple si les outils invités ne sont pas installés dans le système d'exploitation hôte.

- c. Saisissez les informations d'identification de l'utilisateur disposant des privilèges administratifs pour chaque machine. S'il existe un compte administrateur universel sur le réseau, saisissez les informations d'identification de ce compte pour l'une des machines et définissez l'option de manière à les appliquer à toutes les machines spécifiées.
- d. Cliquez sur **OK**.

#### **Installation des agents**

Acronis Backup & Recovery 11.5 détecte sur quelles machines parmi celles sélectionnées ses agents ne sont pas installés. S'il existe au moins une machine sans agent, procédez comme suit :

- 1. L'agent pour Windows et/ou l'agent pour Linux est sélectionné pour installation par défaut. Cliquez sur **Suivant**.
- 2. Cliquez sur **Utiliser les licences du serveur de licences suivant**. Dans la fenêtre qui s'ouvre :
	- a. Spécifiez le nom ou l'adresse IP du serveur de gestion et les informations d'identification administrative.
	- b. [Facultatif] Si vous devez spécifier des licences supplémentaires, cliquez sur **Ajouter licence**  et saisissez les clés de licence ou importez-les à partir d'un fichier de texte. Cliquez sur **OK**.
	- c. Cliquez sur **Suivant**.
- 3. Conservez les options d'installation par défaut de l'agent.
- 4. Spécifiez si les machines participent au programme d'amélioration du produit Acronis (CEP). **Détails.** Le programme d'amélioration du produit Acronis s'applique uniquement aux machines fonctionnant sous Windows.
- 5. La fenêtre de résumé affiche une liste des machines sur lesquelles les composants seront installés. Cliquez sur **Continuer** pour lancer l'installation.

Une fois l'installation lancée, le programme affiche la progression de l'opération et le nom des machines sur lesquelles l'agent est en cours d'installation.

#### **Gestion des machines**

Pour travailler avec les machines ajoutées, sélectionnez **Machines avec agents** dans l'arborescence **Navigation**.

### 4.1.3.4 Création d'un support de démarrage

*Dans cette étape, vous installerez Acronis Media Builder et créerez un support de démarrage ISO. Le fichier ISO est requis lorsque vous restaurez (p[. 57\)](#page-56-0) l'intégralité d'une machine virtuelle. Vous pouvez également sauvegarder une machine virtuelle dans une image ISO si vous ne souhaitez pas installer le logiciel de sauvegarde sur le système invité.*

#### **Installation d'Acronis Media Builder**

Vous devez d'abord installer Acronis Media Builder sur l'une des machines exécutant Linux. L'interface utilisateur Linux doit être installé sur la machine.

Téléchargez le fichier d'installation Acronis Media Builder et enregistrez-le sur la machine sélectionnée. Allez ensuite dans le répertoire où se trouve le fichier d'installation et exécutez les commandes suivantes :

Si la machine exécute un système d'exploitation 32 bits,

```
chmod 755 ABR11*
./ABR11BCMBL_.i686 -a -l <license key>
```
Si la machine exécute un système d'exploitation 64 bits,

```
chmod 755 ABR11*
./ABR11BCMBL64_.x86_64 -a -l <license key>
```
#### **Création d'un support de démarrage**

Pour créer un support de démarrage :

- 1. Exécutez Acronis Media Builder en utilisant la commande suivante : sudo mediabuilder
- 2. Suivez les instructions affichées à l'écran. Pour des informations détaillées, reportez-vous à l'aide intégrée. Elle est disponible dans chaque fenêtre du programme en appuyant sur F1.
- 3. Sélectionnez **Image ISO** dans la fenêtre **Sélectionner le support de sortie**. Sélectionnez ensuite un répertoire sur le domaine ISO RHEV et spécifiez le nom du fichier ISO. Le nom par défaut est AcronisMedia.iso. Vous pouvez également entrer manuellement le chemin d'accès au répertoire ; par exemple, nfs://10.200.200.10/opt/iso:/{ISO DOMAIN UUID}/images/11111111-1111-1111-1111-111111111111.

Vous pouvez également enregistrer l'image ISO sur un partage réseau puis l'importer dans le domaine ISO à l'aide de l'utilitaire de téléchargement ISO.

### 4.1.3.5 Sauvegarde des machines RHEV

*Au cours de cette étape, vous créez un emplacement de stockage centralisé non géré et vous définissez un plan de sauvegarde centralisé pour plusieurs machines.* 

*Un emplacement de stockage non géré est un simple raccourci vers un dossier partagé sur le réseau. Il est généralement recommandé d'installer un nœud de stockage et de créer un emplacement de stockage géré sur ce nœud pour pouvoir utiliser la déduplication des données et le catalogue de données centralisé.*

#### **Création d'un emplacement de stockage centralisé**

- 1. Créez un dossier partagé sur le réseau.
- 2. Démarrez la console d'administration.
- 3. Connectez la console au serveur de gestion.
- 4. Dans l'arborescence de **Navigation**, cliquez sur **Emplacements de stockage** puis cliquez sur **Créer**.
- 5. Spécifiez le nom du nouvel emplacement de stockage. Vous pouvez également entrer des commentaires sur l'emplacement de stockage.
- 6. Cliquez sur **Chemin d'accès**. Dans le champ **Chemin d'accès**, tapez le chemin d'accès au dossier. Vous pouvez également sélectionner ce dossier dans l'arborescence. Cliquez sur **OK** pour confirmer votre sélection. Si vous y êtes invité, spécifiez les informations d'identification pour accéder à l'emplacement.
- 7. Cliquez sur **OK** pour créer l'emplacement de stockage.

#### **Sauvegarde des machines**

- 1. Dans la console d'administration, cliquez sur **Créer un plan de sauvegarde**.
- 2. Sous **Quoi sauvegarder**, cliquez sur **Éléments à sauvegarder**.
- 3. Développez le nœud **Serveur de gestion**, développez le nœud **Machines avec des agents**, puis développez le nœud **Toutes les machines**.
- 4. Cochez les cases à côté des machines que vous voulez sauvegarder. Cliquez sur **OK** pour confirmer votre sélection.
- 5. Sous **Où sauvegarder**, cliquez sur **Emplacement**. Dans la fenêtre qui s'ouvre, développez le nœud **Centralisé**, puis sélectionnez l'emplacement de stockage que vous avez créé. Cliquez sur **OK** pour confirmer votre sélection. Si vous y êtes invité, spécifiez les informations d'identification permettant d'accéder à l'emplacement de stockage.
- 6. Sous **Comment sauvegarder**, dans la zone **Modèle de sauvegarde**, spécifiez **Démarrage manuel**.
- 7. Cliquez sur **OK** pour créer le plan de sauvegarde.
- 8. La vue **Plans et tâches de sauvegarde** qui s'ouvre contient le plan de sauvegarde que vous venez de créer. Sélectionnez ce plan et cliquez sur **Exécuter**.

**Détails.** Vous pourrez exécuter manuellement le même plan de sauvegarde ultérieurement.

### 4.1.3.6 Restauration des machines RHEV

Vous pouvez restaurer des machines RHEV en utilisant l'une des méthodes suivantes :

**Restauration sur une machine exécutant le système d'exploitation**

Utilisez cette méthode si l'agent Acronis est en cours d'exécution sur la machine et que vous devez restaurer les données perdues (un disque de données, un volume de données ou d'un fichier individuel) ou ajouter les données sauvegardées à partir d'une autre machine.

Pour restaurer le système d'exploitation lui-même, l'agent Acronis devra démarrer la machine dans l'environnement de démarrage. Si la machine fonctionne sous Linux, assurez-vous qu'en plus de l'agent pour Linux, vous avez installé Acronis Backup & Recovery 11.5 Bootable Components et Media Builder for Linux.

#### **Restauration sur une machine démarrée avec un support de démarrage**

Utilisez cette méthode lorsque vous devez restaurer le système d'exploitation qui est tombé en panne ou est infecté par un programme malveillant. L'installation des composants démarrables n'est pas nécessaire dans ce cas parce que les composants seront chargés à partir du support vers la RAM de la machine.

#### *Pour restaurer sur une machine exécutant le système d'exploitation*

- 1. Démarrez la console d'administration.
- 2. Connectez la console au serveur de gestion ou directement à la machine cible.
- 3. Cliquez sur **Restaurer**.
- 4. Sous **Quoi restaurer**, cliquez sur **Sélectionner les données**. Dans la fenêtre qui s'ouvre :
	- a. Cochez la case **Chemin des données**.
	- b. Cliquez sur **Parcourir**.
	- c. Dans la fenêtre qui s'ouvre, développez le nœud **Centralisé**, sélectionnez l'emplacement de stockage où votre sauvegarde est stockée et appuyez sur **Entrée**. Si demandé, spécifiez le nom d'utilisateur et le mot de passe pour accéder à l'emplacement de stockage.
	- d. Dans l'onglet **Vue de données**, dans la zone **Afficher**, sélectionnez les **Machines/disques/volumes** à explorer et recherchez des disques et volumes entiers dans les sauvegardes de niveau disque.

**Détails.** Vous devez sélectionner **Dossiers/fichiers** dans la zone **Afficher** lorsque vous voulez restaurer des fichiers ou dossiers individuels.

- e. Cochez les cases des disques de données que vous souhaitez restaurer.
- f. Sélectionnez la date de la version de sauvegarde que vous souhaitez restaurer. Par défaut, la dernière version est sélectionnée.
- g. Cliquez sur **OK**.
- 5. Assurez-vous que sous **Où restaurer**, dans **Restaurer vers**, l'option **Machine physique** est sélectionnée. En conséquence :
	- Si la console est connectée au serveur de gestion, les données seront restaurées sur la machine d'origine par défaut. Pour sélectionner une autre machine cible, cliquez sur **Parcourir**. Assurez-vous que la machine cible dispose d'un nombre suffisant de disques de tailles au moins aussi volumineuses que les disques d'origine.
	- Si la console est connectée directement à la machine cible, les données seront restaurées sur cette machine.
- 6. [Facultatif] Acronis Backup & Recovery 11.5 mappe les disques sélectionnés aux disques cibles automatiquement. Si vous n'êtes pas satisfait du résultat du mappage, vous pouvez re-mapper les disques manuellement :
	- a. Démappez les disques dans l'ordre inverse, c'est-à-dire que le dernier disque mappé doit être démappé en premier.
	- b. Sélectionnez le disque de destination pour chacun des disques sources.
- 7. Sous **Quand restaurer**, spécifiez **Maintenant** pour exécuter la restauration.
- 8. Cliquez sur **OK** pour démarrer la restauration.

**Détails**. Vous pouvez suivre la progression de l'opération.

#### *Pour restaurer sur une machine démarrée avec un support de démarrage*

Pour la description détaillée de la procédure, voir « Restauration d'une machine démarrée avec un support de démarrage » (p. [57\)](#page-56-0).

## <span id="page-48-0"></span>4.1.4 Migration d'une machine physique en une machine virtuelle

### <span id="page-48-1"></span>4.1.4.1 Considérations avant la migration

La migration d'une machine physique vers un environnement RHEV s'effectue en deux tapes. D'abord, on cr\_e une image de la machine dans un fichier .tib sur un stockage interm\_diaire. Ensuite, vous d\_ployez cette image sur une machine virtuelle RHEV nouvelle ou existante. Acronis Backup & Recovery 11.5 peut cr\_er directement une nouvelle machine virtuelle enti\_rement configur\_e directement dans un domaine d'exportation RHEV. Vous avez seulement besoin de l'importer vers le centre de donn\_es requis.

*Une image de machine est \_galement mentionn\_e comme une "copie de sauvegarde" car elle est cr\_\_e \_ l'aide du logiciel de sauvegarde.*

Lors du choix de la m\_thode de migration, prenez en compte les consid\_rations suivantes.

#### **Choisir un stockage interm\_diaire**

Décide à quel endroit vous enregistrerez l'image. Avec le niveau de compression de données par défaut, l'espace de stockage est d'environ 70 % de la quantité de données à migrer. Envisager un partage de réseau SMB (CIFS) ou NFS ou bien qu'un disque fixe de la machine soit migré. Les périphériques externes tels que les lecteurs USB sont également pris en charge.

#### **Migrer une machine compl\_te ou exclure certains disques?**

Si un stockage est connecté à la machine à l'aide d' iSCSI HBA, l'exclure de l'image. Vous pourrez ajouter ce stockage à la machine virtuelle résultante à l'aide de l'initiateur de logiciel iSCSI une fois la migration terminée.

Un stockage relié par un canal à fibre ne peut être ajouté à une machine virtuelle RHEV. Si vous avez besoin du stockage sur la machine virtuelle résultante, faites en sorte de l'inclure dans l'image. Le stockage sera converti en disque virtuel. Sinon, exclure le stockage de l'image.

#### **M\_thode d'image : \_ chaud ou \_ froid?**

L'image peut être prise sous le système d'exploitation (image à chaud) ou sous le système du support de démarrage (image à froid). Veuillez prendre en considération...

#### **Le redémarrage/temps d'arrêt du serveur est-il acceptable ?**

Au cours de l'image à froid, la machine imagée sera hors ligne et ne fournira pas les services nécessaires.

#### **Souhaitez-vous le logiciel Acronis sur le machine résultante ?**

L'image à chaud requiert l'installation d'un agent Acronis de la machine physique. L'agent sera également présent dans le système migré. Si vous envisagez de le sauvegarder à l'aide de Acronis Backup & Recovery 11.5, avoir l'agent installé constitue un plus. S'il n'est pas acceptable d'ajouter un logiciel au système, utilisez l'image à froid.

**Souhaitez-vous une migration lors d'une planification ?**

Une migration utilisant une image à chaud peut être planifiée. Elle s'avère pratique pour la mise à jour du serveur virtuel "en veille". La migration à froid est réalisée de manière interactive.

#### **Est-il un important que les dernières modifications par rapport au système d'origine manqueront dans le système migré ?**

Une fois que démarre l'image à chaud, Acronis Backup & Recovery 11.5 effectue une capture de la machine physique. Ensuite, elle comprime les données de capture et les enregistre vers l'emplacement que vous spécifiez. Au cours ce processus, des modifications par rapport au système d'origine peuvent se produire. Les modifications ne seront pas transférées au système migré car ils ne sont pas présents dans la capture. Si vous déclassez la machine physique ou que vous le retournez au bailleur, les changements seront perdus. Pour éviter la perte de données, utilisez l'image à froid.

#### **M\_thode de d\_ploiement : convertir ou restaurer?**

Acronis Backup & Recovery 11.5 peut déployer l'image automatiquement dés qu'elle est créée. Cette méthode s'appelle "conversion en une machine virtuelle". La machine virtuelle créée sera similaire à la machine d'origine. Si vous configurez le déploiement comme une opération distincte (restauration), vous serez capable de modifier la configuration de la machine : ajouter/supprimer/redimensionner les disques, et définir la mémoire de la machine virtuelle.

Le redimensionnement des disques au cours de la restauration est pertinent car les nouveaux disques créés sont toujours au format brut. Ils occuperont beaucoup d'espace inutilement si la taille des données est bien moindre que la taille du disque. L'autre manière d'économiser de l'espace est une restauration vers une machine virtuelle créée antérieurement avec des tailles de disques optimales.

#### **Laisser Acronis cr\_er une machine virtuelle ou le faire vous-m\_me?**

Veuillez prendre en considération...

#### **Recréer des volumes logiques ou les convertir en volumes basiques ?**

Une machine créée par Acronis possède toujours des volumes basiques. Si des volumes logiques ou que des équipements MD sont présents dans l'image, ils seront convertis en volumes basiques. La même chose s'applique aux volumes dynamiques utilisés dans les systèmes Windows. Le système d'exploitation reste amorçable, étant donné que Acronis met

convenablement à jour GRUB et les chargeurs Windows. Les chargeurs de démarrage personnalisés peuvent nécessiter une réactivation manuelle.

La structure LVM d'origine ne peut être reproduite qu'en créant la machine virtuelle RHEV en avance et en la démarrant à l'aide du support de démarrage. Puis, effectuez une restauration à l'aide de l'option **Appliquer RAID/LVM** ou créez manuellement la structure LVM, puis effectuez la récupération avec l'option désactivée.

Il n'y a pas de possibilité de recréer des volumes dynamiques au cours de la restauration. Si vous avez besoin de volumes dynamiques sur la machine créée, générez le groupement de volumes à l'aide de la fonctionnalité de gestion de disques du support de démarrage. Puis, effectuez une restauration de ces volumes.

#### **Êtes-vous prêt à fournir les pilotes nécessaires à Universal Restore?**

Lorsque Acronis créée une machine virtuelle d'elle-même et qu'elle déploie une image sur celle-ci, les pilotes requis sont installés automatiquement car le logiciel sait quels pilotes ou modules sont requis pour la machine. Lorsque vous créez une machine et que vous la démarrez à l'aide du support de démarrage, Acronis la traite comme une machine physique. C'est pourquoi vous devez appliquer Universal Restore de manière explicite et indiquer le chemin d'accès aux pilotes requis. On peut trouver l'ISO du disque souple ainsi que les pilotes dans le domaine RHEV ISO. Son nom par défaut est virtio\*.iso.

### 4.1.4.2 Méthodes de migration

En se basant sur les considérations décrites dans la section précédente, nous vous suggérons d'utiliser les méthodes de migration suivantes. Choisissez celle qui est la plus adéquate.

#### **Cold imaging (capture d'instantanés à froid) + restauration sur une nouvelle machine**

Cette méthode est la plus simple. Elle convient à la plupart des cas et ne nécessite pas l'installation du logiciel. Elle vous permet de modifier les paramètres de base de la machine virtuelle, y compris taille du disque.

Instructions pas а pas (p. [52\)](#page-51-0)

#### **Hot imaging (création d'instantanés à chaud) + conversion en une machine virtuelle**

Cette méthode est simple. Elle nécessite l'installation du logiciel sauf si la machine est déjà protégée par un agent Acronis. Les paramètres de la machine virtuelle ne peuvent pas être modifiés à la volée. La méthode est utile dans le scénario du « serveur en attente » lorsque vous créez une machine virtuelle de rechange et la mettez à jour de temps en temps. En outre, vous pouvez facilement la sauvegarder en utilisant Acronis Backup & Recovery 11.5 car la machine virtuelle contient un agent Acronis.

Instructions pas а pas (p. [56\)](#page-55-0)

#### **Hot imaging (création d'instantanés à chaud) + restauration vers une nouvelle machine**

Il s'agit d'une combinaison des deux méthodes précédentes. Elle est utile pour la migration d'une machine déjà protégée par un agent Acronis. Elle vous permet de modifier les paramètres de base de la machine virtuelle, y compris taille du disque.

Les instructions pas à pas peuvent être combinées à partir des deux méthodes précédentes.

#### **Restauration sur une machine virtuelle démarrée avec un support de démarrage**

C'est la méthode la plus avancée et la plus flexible. C'est la seule façon de reproduire des LVM ou un RAID logiciel sur la machine virtuelle résultante. Avec cette méthode, vous pouvez utiliser toutes les

fonctionnalités disponibles lors d'une restauration de machine physique et créer n'importe quelle structure de volume que vous souhaitez. La méthode d'imagerie peut être soit à froid ou à chaud. Elle n'influence pas la restauration.

Instructions pas а pas (p. [57\)](#page-56-0)

### <span id="page-51-0"></span>4.1.4.3 Cold imaging (capture d'instantanés à froid) + restauration sur une nouvelle machine

### <span id="page-51-1"></span>Préparation

#### **Configuration d'un domaine d'exportation NFS**

- 1. Assurez-vous qu'un domaine d'exportation NFS est lié au centre de données dans lequel vous souhaitez enregistrer la machine virtuelle.
- 2. Pour que le gestionnaire RHEV puisse importer la machine virtuelle vers le centre de données, les fichiers de la machine virtuelle doivent avoir le même propriétaire (**vdsm:kvm**) que le répertoire d'exportation NFS.

Pour cela, il suffit d'ajouter les paramètres d'exportation NFS suivants :

- Mapper tous les utilisateurs sur le compte anonyme.
- Définir l'ID utilisateur du compte anonyme sur **36** (**vdsm**).
- Définir l'ID groupe du compte anonyme sur **36** (**kvm**).

Avec ces paramètres, les fichiers enregistrés dans le répertoire par n'importe quel utilisateur sera la propriété de **vdsm:kvm**. Lorsque la migration est terminée, vous pouvez rétablir les valeurs d'origine des paramètres d'exportation NFS.

**Exemple.** Sous Linux, les exportations NFS sont commandées par le fichier de configuration **/etc/exports**. Dans ce fichier, la ligne correspondant au répertoire d'exportation peut se présenter comme suit :

/opt/export \*(rw,sync,all\_squash,anonuid=36,anongid=36)

où **/opt/export** est le chemin d'exportation ; **all\_squash** mappe tous les ID utilisateur et groupe sur le compte anonyme ; **anonuid** et **anongid** définissent explicitement l'ID utilisateur et l'ID groupe du compte anonyme sur les valeurs spécifiées.

#### **Obtention d'un support de démarrage**

Si vous avez installé Acronis Backup & Recovery 11.5 dans le mode *d'évaluation*, procédez comme suit :

 Téléchargez l'ISO de « **Migration vers un support RHEV** » à partir du site Web Acronis. Gravez l'ISO sur un CD ou un DVD à l'aide d'un outil tiers.

Si vous avez installé Acronis Backup & Recovery 11.5 dans le mode *complet*, effectuez une des opérations suivantes :

- Téléchargez l'ISO de « **Migration vers un support RHEV** » ou « **Support de démarrage** » à partir du site Acronis. Gravez l'ISO sur un CD ou un DVD à l'aide d'un outil tiers. OU
- Créez un support de démarrage à l'aide d'Acronis Media Builder.

#### **Démarrage de la machine**

1. Démarrez la machine physique à l'aide du support de démarrage.

- 2. Dans le menu de démarrage, cliquez sur **Acronis Backup & Recovery 11.5** ou sur **Migration en RHEV** (selon le support dont vous disposez).
- 3. [Facultatif] Cliquez sur **Configurer réseau...** pour vérifier les paramètres réseau et les modifier si nécessaire. Ces paramètres sont utilisés tant que la machine est démarrée à partir du support.
- 4. Cliquez sur **Gérer cette machine localement**.
- 5. Dans le menu **Outils**, cliquez sur **Modifier la représentation du volume**. Si le système d'exploitation de la machine est Linux, assurez-vous que le support est en mode « Représentation de volume de type Linux ». Si le système d'exploitation de la machine est Windows, assurez-vous que le support est en mode « Représentation de volume de type Windows ».

### <span id="page-52-0"></span>Capture d'instantanés

- 1. Cliquez sur **Sauvegarder maintenant**.
- 2. Par défaut, tous les disques de la machine sont sélectionnés pour la création d'instantanés. Si vous souhaitez exclure un disque ou un volume, sous **Quoi sauvegarder**, cliquez sur **Éléments à sauvegarder** et décochez la case en regard de ce disque ou volume. Pour plus de détails concernant l'exclusion, voir « Considérations avant la migration » (p. [49\)](#page-48-1).

**Détails**. De plus, vous pouvez utiliser la commande **Afficher les exclusions** pour exclure des fichiers. N'essayez pas d'utiliser cette commande pour exclure des disques. Elle agit au niveau fichier.

- 3. Sous **Où sauvegarder**, cliquez sur **Emplacement**. Dans la fenêtre qui s'ouvre :
	- a. Spécifiez l'emplacement où enregistrer l'image. Pour plus de détails sur l'emplacement, voir « Considérations avant la migration » (p. [49\)](#page-48-1).
	- b. [Facultatif, mais recommandé] Dans le champ **Nom**, saisissez le nom de l'image. Il peut s'agir du nom de la machine pour laquelle l'instantané est réalisé. Le nom ne peut pas se terminer par un chiffre.
	- c. Cliquez sur **OK**.
- 4. [Facultatif] Sous **Paramètres**, dans **Options de sauvegarde**, Vous pouvez définir d'autres paramètres de capture d'instantanés, comme la compression ou l'utilisation de la bande passante réseau.
- 5. Cliquez sur **OK** pour démarrer la capture d'instantanés.

**Détails**. Vous pouvez suivre la progression de l'opération.

6. Lorsque l'opération est terminée, cliquez sur **Fermer** dans la fenêtre de progression. **Détails.** Pour afficher le journal de l'opération, sélectionnez **Navigation** > **Journal** dans le menu**.**

#### Restauration

- 1. Cliquez sur **Restaurer**.
- 2. Sous **Quoi restaurer**, cliquez sur **Sélectionner les données**. Dans la fenêtre qui s'ouvre :
	- a. Dans la zone **Chemin d'accès aux données**, saisissez le chemin d'accès à l'emplacement de l'image et appuyez sur **Entrée**. Si vous y êtes invité, spécifiez le nom d'utilisateur et le mot de passe requis pour accéder à cet emplacement.
	- b. Dans l'onglet **Vue Archive**, développez l'archive créée au cours de l'étape « Création d'instantanés » et sélectionnez l'image. Normalement, elle doit avoir un nom du type « Sauvegarde 1 ».
	- c. Cochez les cases de tous les MBR et volumes.
	- d. Cliquez sur **OK**.
- 3. Sous **Où restaurer**, dans **Restaurer vers**, sélectionnez **Nouvelle machine virtuelle**.
- 4. Cliquez sur **Type MV**, sélectionnez **Enregistrer sous des fichiers du type MV sélectionné dans le dossier spécifié**, puis sélectionnez **Virtualisation Red Hat Enterprise** dans l'arborescence. Cliquez sur **OK** pour confirmer votre sélection.
- 5. Cliquez sur **Paramètres de machine virtuelle**. Dans la fenêtre qui s'ouvre :
	- a. [Facultatif] Modifiez le nombre et la taille des disques de la machine virtuelle, la mémoire, le nom de la machine virtuelle et/ou le nombre de processeurs.

**Détails :** Le redimensionnement des disques est pertinent car les nouveaux disques créés sont toujours au format brut. Ils occuperont beaucoup d'espace inutilement si la taille des données est bien moindre que la taille du disque. D'un autre côté, assurez-vous que la taille du disque n'est pas trop réduite. Les disques doivent disposer de suffisamment d'espace libre pour les données croissantes et pour le fonctionnement du système d'exploitation.

- b. Cliquez sur **Stockage**, puis sur **Parcourir** et procédez comme suit :
	- Si le support est en mode de représentation de volume de type Linux, développez le nœud **Lecteurs NFS** puis sélectionnez le chemin d'accès jusqu'au domaine d'exportation RHEV. Sinon, vous pouvez également saisir le chemin NFS manuellement ; par exemple, nfs://10.200.200.10/opt/export:/{EXPORT DOMAIN UUID}.
	- Si le support est en mode de représentation de volume de type Windows, développez le nœud **Dossiers réseau**, développez le groupe **NFS** puis sélectionnez le chemin d'accès au domaine d'exportation RHEV. Sinon, vous pouvez également saisir le chemin d'accès manuellement ; par exemple \\10.200.200.10\opt\export\{EXPORT DOMAIN UUID}.

Cliquez sur **OK** pour confirmer votre sélection.

- c. Cliquez sur **OK**.
- 6. Le disque de destination pour chaque MBR et volume source est sélectionné automatiquement. Vous pouvez modifier la destination si nécessaire.
- 7. [Facultatif] Sous **Tâche**, dans **Options de récupération**, vous pouvez définir d'autres paramètres de restauration.
- 8. Cliquez sur **OK** pour démarrer la restauration. **Détails**. Les détails de l'opération s'affichent.
- 9. Cliquez sur l'onglet **Progression** pour afficher la progression de l'opération.
- 10. Lorsque l'opération est terminée, cliquez sur **Fermer** dans la fenêtre de progression.
- 11. Importez (p. [58\)](#page-57-0) la machine dans le centre de données approprié à l'aide du gestionnaire RHEV.

### <span id="page-53-0"></span>4.1.4.4 Hot imaging (création d'instantanés à chaud) + conversion en une machine virtuelle

### <span id="page-53-1"></span>Installation de l'agent pour Linux

Cette section décrit l'installation de l'agent Acronis Backup & Recovery 11.5 pour Linux et de la console d'administration sur une machine exécutant Red Hat Enterprise Linux.

#### **Préparation**

L'installation de l'agent pour Linux nécessite que les paquets Linux suivants soient présents sur la machine : **gcc**, **make** et **kernel-devel**. L'installateur d'Acronis Backup & Recovery 11.5 les téléchargera et les installera automatiquement en utilisant votre abonnement Red Hat.

Vous devez installer les paquets manuellement si :

- la machine ne possède pas d'abonnement Red Hat actif ou ne dispose pas d'une connexion Internet ;
- l'installateur ne peut pas trouver les versions de **kernel-devel** et **gcc** correspondant à la version de noyau. Si la version disponible de **kernel-devel** est plus récente que votre noyau, vous devez soit mettre à jour le noyau ou installer la version correspondante de **kernel-devel** manuellement.
- vous possédez les paquets requis sur le réseau local et ne voulez pas perdre de temps pour la recherche et le téléchargement automatique.

Pour installer les paquets manuellement, exécutez la commande suivante en tant qu'utilisateur root :

```
rpm -ivh PACKAGE_FILE1 PACKAGE_FILE2 PACKAGE_FILE3
```
Assurez-vous que la version de **kernel-devel** est la même que la version de noyau. Assurez-vous que la version de **gcc** est la même que celle qui a été utilisée pour compiler le noyau.

#### **Installation sur un système d'exploitation 32 bits**

Pour installer l'agent pour Linux et la console d'administration dans un système d'exploitation 32 bits, allez dans le répertoire où les fichiers d'installation sont situés et exécutez les commandes suivantes :

```
chmod 755 ABR11*
./ABR11.5AL_.i686 -a -l <license key>
./ABR11.5MCL_.i686 -a
```
#### **Installation sur un système d'exploitation 64 bits**

Pour installer l'agent pour Linux et la console d'administration dans un système d'exploitation 64 bits, allez dans le répertoire où les fichiers d'installation sont situés et exécutez les commandes suivantes :

```
chmod 755 ABR11*
./ABR11.5AL64_.x86_64 -a -l <license key>
./ABR11.5MCL64_.x86_64 -a
```
### Installation de l'agent pour Windows

La procédure suivante décrit l'installation de l'agent Acronis Backup & Recovery 11.5 pour Windows et de la console d'administration sur une machine exécutant Windows. Pour cela :

- 1. Ouvrez une session en tant qu'administrateur, accédez au répertoire où le fichier de configuration **ABR11A\_.exe** est situé et exécutez ce fichier.
- 2. Cliquez sur **Installer Acronis Backup & Recovery 11.5**.
- 3. Acceptez les termes du contrat de licence, puis cliquez sur **Suivant**.
- 4. Cochez la case **Sauvegarder les données de cette machine**, puis cliquez sur **Suivant**.
- 5. Cliquez sur **J'ai acheté une licence ou un abonnement**, puis cliquez sur **Suivant**.
- 6. Cliquez sur **Ajouter des licences**.
- 7. Tapez votre clé de licence ou importez-la à partir d'un fichier texte, puis cliquez sur **OK**. Cliquez sur **Suivant**.
- 8. Dans la fenêtre suivante, conservez le paramètre par défaut : **J'enregistrerais le(s) composant(s) plus tard**. Cliquez sur **Suivant**.
- 9. Spécifiez si la machine participera au programme d'amélioration du produit CEP (Customer Experience Program) d'Acronis. Cliquez sur **Suivant**.
- 10. Cliquez sur **Installer** pour procéder à l'installation.
- 11. Si l'installation est réussie, cliquez sur **Terminer** pour fermer la fenêtre de l'assistant.

### <span id="page-55-0"></span>Hot imaging (création d'instantanés à chaud) + conversion en une machine virtuelle

- 1. Configurez un domaine d'exportation NFS comme décrit à la section « Préparation » (p. [52\)](#page-51-1).
- 2. Double-cliquez sur l'icône **Acronis Backup & Recovery 11.5** sur le bureau.

Si la machine fonctionne sous Linux, vous devez être connecté en tant qu'utilisateur root. Si vous n'êtes pas connecté en tant qu'utilisateur root, exécutez la commande suivante : sudo acronis console

- 3. Cliquez sur **Gérer cette machine**.
- 4. Cliquez sur **Créer un plan de sauvegarde**.
- 5. Par défaut, tous les disques de la machine sont sélectionnés pour la création d'instantanés. Si vous souhaitez exclure un disque, sous **Quoi sauvegarder**, cliquez sur **Éléments à sauvegarder** et décochez la case en regard de ce disque. Pour plus de détails concernant l'exclusion, voir « Considérations avant la migration » (p. [49\)](#page-48-1).

**Détails**. De plus, vous pouvez utiliser la commande **Afficher les exclusions** pour exclure des fichiers. N'essayez pas d'utiliser cette commande pour exclure des disques. Elle agit au niveau fichier.

- 6. Sous **Où sauvegarder**, cliquez sur **Emplacement**. Dans la fenêtre qui s'ouvre :
	- a. Spécifiez l'emplacement où enregistrer l'image. Pour plus de détails sur l'emplacement, voir « Considérations avant la migration » (p. [49\)](#page-48-1).
	- b. [Facultatif, mais recommandé] Dans le champ **Nom**, saisissez le nom de l'image. Il peut s'agir du nom de la machine pour laquelle l'instantané est réalisé.
	- c. Cliquez sur **OK**.
- 7. Dans **Modèle de sauvegarde**, sélectionnez **Démarrage manuel**.
- 8. Cliquez sur **Afficher Type de sauvegarde, validation, conversion en machine virtuelle**.
- 9. Dans **Conversion en machine virtuelle**, sélectionnez **Convertir**.
- 10. Par défaut, la machine actuelle effectue la conversion. Si vous avez sélectionné un réseau partagé comme emplacement de l'image, vous pouvez cliquer sur **Parcourir** et sélectionner une autre machine avec l'agent. Spécifiez les informations d'identification pour accéder à la machine.
- 11. Cliquez sur **Type MV**, sélectionnez **Enregistrer sous des fichiers du type MV sélectionné dans le dossier spécifié**, puis sélectionnez **Virtualisation Red Hat Enterprise** dans l'arborescence. Cliquez sur **OK** pour confirmer votre sélection.
- 12. Cliquez sur **Stockage**, puis procédez comme suit en fonction du système d'exploitation de la machine :
	- Si la machine fonctionne sous **RHEL**, développez le nœud **Lecteurs NFS**, puis sélectionnez le chemin jusqu'au domaine d'exportation RHEV. Sinon, vous pouvez également saisir le chemin NFS manuellement ; par exemple, nfs://10.200.200.10/opt/export:/{EXPORT DOMAIN UUID}.
	- Si la machine fonctionne sous **Windows**, sélectionnez un stockage approprié, comme un dossier local ou réseau.

Cliquez sur **OK** pour confirmer votre sélection.

- 13. [Facultatif] Sous **Paramètres de plan**, dans **Options de sauvegarde**, vous pouvez définir d'autres paramètres de capture d'instantanés, comme la compression ou l'utilisation de la bande passante réseau.
- 14. Cliquez sur **OK** pour créer le plan de sauvegarde.
- 15. La vue **Plans et tâches de sauvegarde** qui s'ouvre contient le plan de sauvegarde que vous venez de créer. Sélectionnez ce plan et cliquez sur **Exécuter**.
- 16. Si la machine fonctionne sous Windows : une fois l'opération terminée, copiez la machine virtuelle créée dans le domaine d'exportation RHEV à l'aide des outils du système d'exploitation ou d'un logiciel tiers.
- 17. Importez (p. [58\)](#page-57-0) la machine dans le centre de données approprié à l'aide du gestionnaire RHEV.

### <span id="page-56-0"></span>4.1.4.5 Restauration sur une machine virtuelle démarrée avec un support de démarrage

#### **Préparation**

- 1. Si vous ne disposez pas d'une image (un fichier .tib) de la machine que vous souhaitez migrer, créez-la de l'une des manières suivantes :
	- Effectuez les étapes « Préparation (p. [52\)](#page-51-1) » et « Capture d'instantanés (p. [53\)](#page-52-0) » de la procédure de capture d'instantanés а froid (p. [52\)](#page-51-0).
	- Effectuez les étapes 1-5 et 11-12 de la procédure de capture d'instantanés a chaud (p. [56\)](#page-55-0).
- 2. Si vous ne disposez pas d'Acronis Bootable Media ISO, téléchargez-le ou créez-le à l'aide d'Acronis Media Builder. Enregistrez l'ISO du domaine ISO RHEV.
- 3. Préparez une machine virtuelle RHEV sur laquelle exécuter la restauration. Si nécessaire, créez-la à l'aide de Red Hat Enterprise Virtualization Manager.
- 4. Si la machine source dispose de volumes logiques, déterminez si la machine virtuelle cible doit également disposer de volumes logiques.
	- Si vous souhaitez reproduire la structure LVM d'origine, assurez-vous que la machine virtuelle cible dispose de suffisamment de disques avec une taille au moins équivalente aux disques d'origine. La structure des volumes est créée automatiquement si vous sélectionnez l'option **Appliquer RAID/LVM**.
	- Si vous souhaitez obtenir une structure des volumes logiques différente, vous devez la créer manuellement. Assurez-vous que la taille totale des disques de la machine est supérieure à la quantité de données à restaurer. Les disques doivent disposer de suffisamment d'espace libre pour les données croissantes et pour le fonctionnement du système d'exploitation.

#### **Démarrage de la machine**

- 1. Démarrez la machine à l'aide d'Acronis Bootable Media ISO.
- 2. Dans le menu de démarrage, cliquez sur **Acronis Backup & Recovery 11.5**.
- 3. [Facultatif] Cliquez sur **Configurer réseau...** pour vérifier les paramètres réseau et les modifier si nécessaire.
- 4. Cliquez sur **Gérer cette machine localement**.

#### **[Facultatif] Création des volumes logiques**

Si vous choisissez de créer la structure des volumes logiques manuellement, procédez comme suit :

- 1. Dans le menu **Actions**, cliquez sur **Démarrer l'interpréteur de commandes**. Alternativement, vous pouvez presser CTRL+ALT+F2.
- 2. Créez la structure des volumes à l'aide de l'utilitaire **lvm**.
- 3. Appuyez sur ALT+F1 pour basculer de nouveau sur l'interface graphique.

#### **Sélection de l'image**

- 1. Cliquez sur **Restaurer**.
- 2. Sous **Quoi restaurer**, cliquez sur **Sélectionner les données**. Dans la fenêtre qui s'ouvre :
- a. Dans la zone **Chemin d'accès aux données**, saisissez le chemin d'accès à l'emplacement de l'image et appuyez sur **Entrée**. Si vous y êtes invité, spécifiez le nom d'utilisateur et le mot de passe requis pour accéder à cet emplacement.
- b. Dans l'onglet **Vue Archive**, développez l'archive qui contient l'image et sélectionnez cette dernière. Normalement, elle doit avoir un nom du type « Sauvegarde 1 ».
- c. Dans **Contenu de la sauvegarde**, sélectionnez **Volumes**.
- d. Cochez les cases de tous les volumes et MBR.
- e. Cliquez sur **OK**.

#### **[Facultatif] Application de RAID/LVM**

Si vous choisissez de reproduire la structure LVM d'origine, cliquez sur **Appliquer RAID/LVM** et confirmez les résultats attendus qui s'affichent dans une fenêtre contextuelle. Sinon, ignorez cette étape.

#### **Mappage des volumes**

Si vous avez créé la structure des volumes logiques manuellement, spécifiez où placer chacun des volumes à restaurer. Sinon, le logiciel mappe automatiquement les volumes à partir de l'image sur les disques de la machine cible. Les MBR et les volumes de démarrage sont toujours mappés automatiquement.

Pour mapper un MBR ou un volume :

- a. Cliquez sur **Requis** en regard de l'élément choisi et sélectionnez la destination.
- b. Si vous devez redimensionner un volume ou modifier d'autres propriétés, cliquez sur **Propriétés** en regard du volume concerné. Apportez les modifications requises et cliquez sur **OK**.

Pour modifier le mappage ou la taille d'un volume, vous devez effacer le mappage des volumes suivants. Pour effacer le mappage d'un MBR ou d'un volume, cliquez sur **Effacer** en regard de l'élément concerné. Pour effacer le mappage de tous les MBR et volumes simultanément, cliquez sur **Effacer tout**.

#### **Configuration de la fonctionnalité Universal Restore**

#### 1. Sous **Universal Restore for Linux**/**Universal Restore for Windows**, sélectionnez **Utilisation**.

**Détails.** Cette étape est requise car Acronis Backup & Recovery 11.5 traite une machine démarrée à l'aide d'un support de démarrage comme une machine physique. Universal Restore garantit que le système d'exploitation peut démarrer sur le nouveau matériel.

- 2. Si le système restauré est Windows, fournissez les lecteur RHEV appropriés :
	- a. Dans le gestionnaire RHEV, cliquez avec le bouton droit sur la machine virtuelle sur laquelle s'effectue la restauration, sélectionnez **Changer CD**, puis l'ISO de la disquette avec les lecteurs. Cet ISO se trouve dans le domaine ISO RHEV. Son nom par défaut est virtio\*.iso.
	- b. Sur la machine, sous **Recherche de pilote automatique**, cliquez sur **Ajouter dossier**, développez le nœud **Dossiers locaux**, sélectionnez le lecteur de CD et cliquez sur **OK**.

#### **Démarrage de la restauration**

Cliquez sur **OK** pour démarrer la restauration.

### <span id="page-57-0"></span>4.1.4.6 Importation d'une machine virtuelle vers un centre de données

Pour importer une machine à partir du domaine d'exportation vers le centre de données où le domaine d'exportation est attaché :

- 1. Allez à la console Web de Red Hat Enterprise Virtualization Manager.
- 2. Dans la rangée supérieure des onglets, cliquez sur **Storage**.
- 3. Sélectionnez le domaine d'exportation sur lequel la machine a été ajoutée.
- 4. Dans la rangée inférieure des onglets, cliquez sur **Importation de MV**.
- 5. Sélectionnez la machine virtuelle voulue, puis cliquez sur **Importer**.
- 6. Sélectionnez le **cluster de destination** et le **stockage de destination** du centre de données.
- 7. Cliquez sur **OK** pour démarrer l'importation.